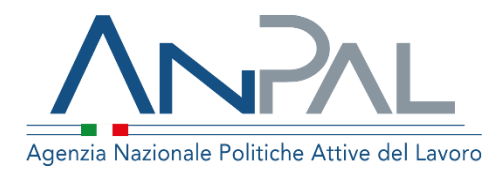

# Nuovo Sistema DOL Domanda e Offerta di Lavoro

Manuale Utente Cittadino: Aggiornato al 18/05/2021

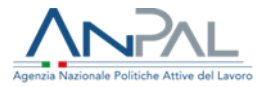

# **Revisioni**

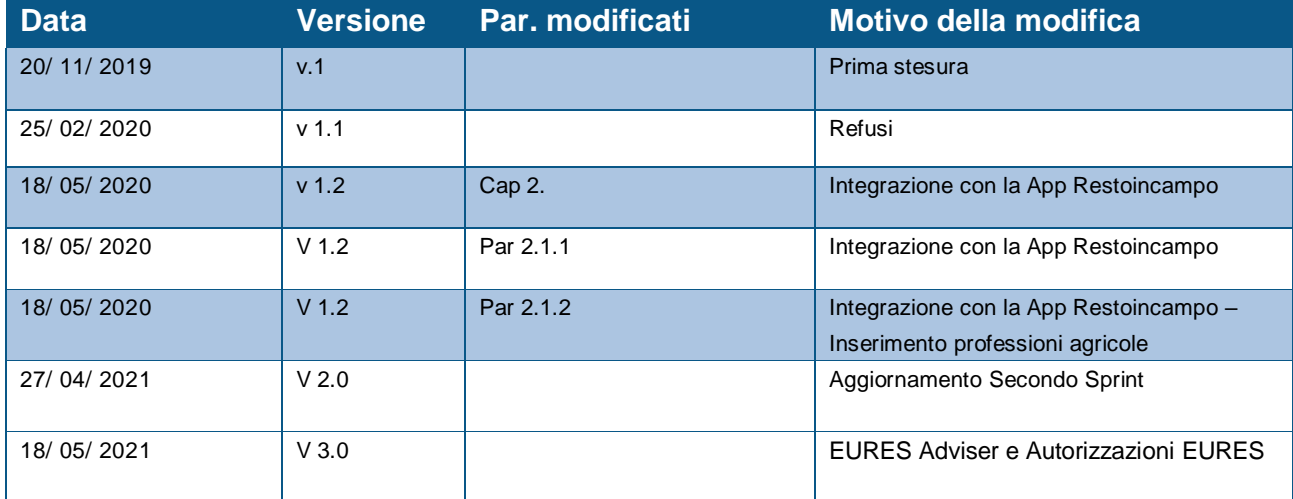

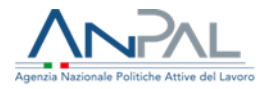

### **INDICE**

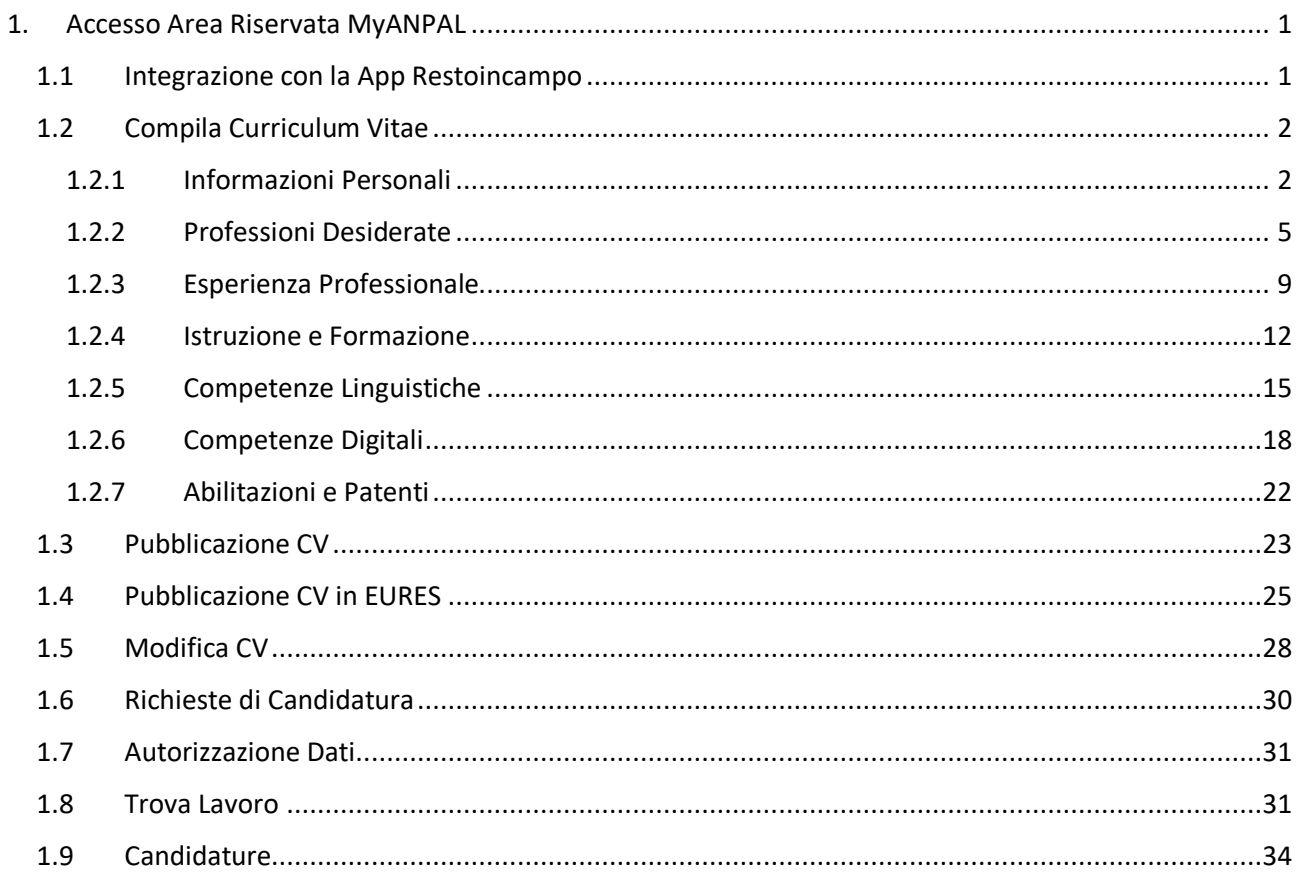

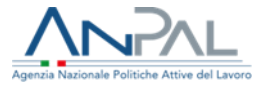

# <span id="page-3-0"></span>1. Accesso Area Riservata MyANPAL

Il Cittadino, accedendo all'area riservata MyANPAL, visualizza la schermata della Home Page come mostrato di seguito:

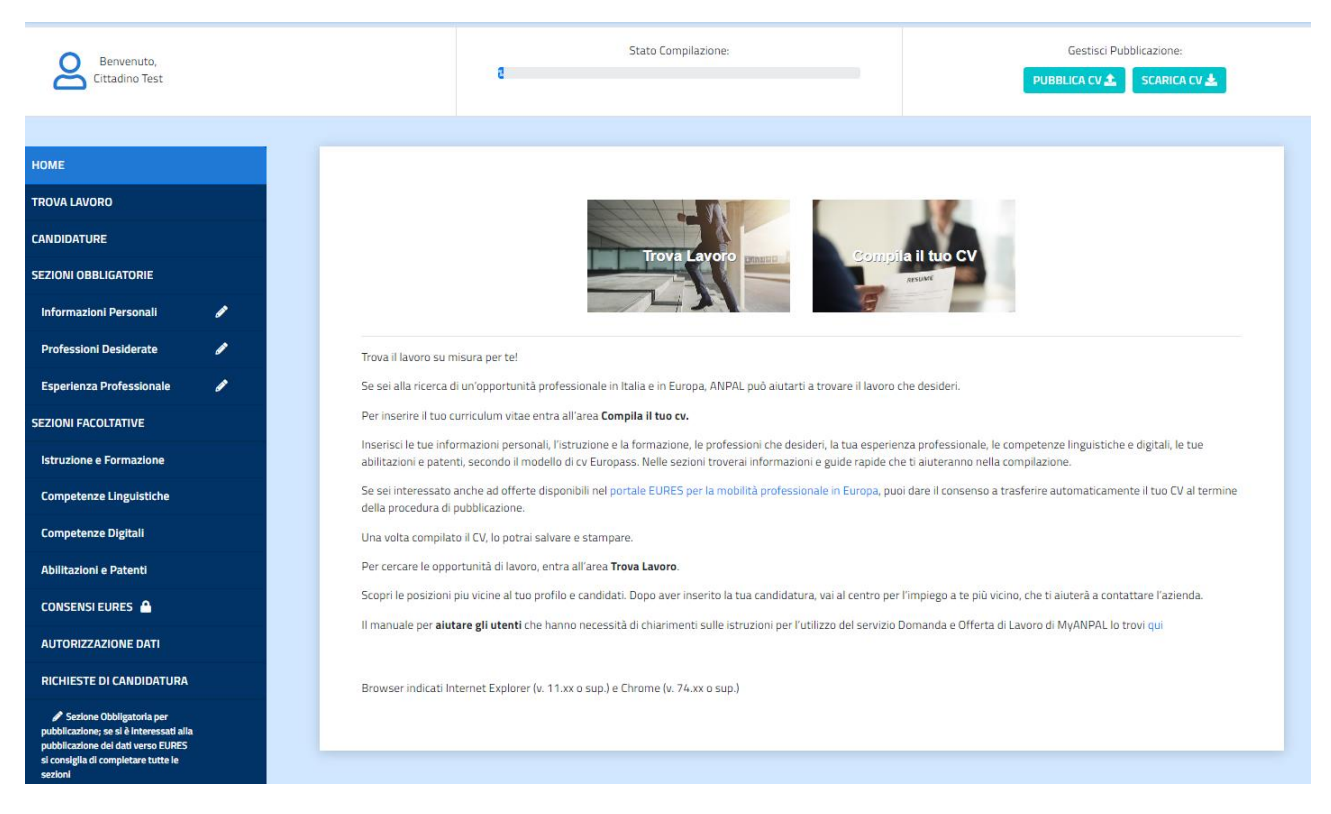

L'applicazione web prevede la gestione di un solo CV per Cittadino.

## <span id="page-3-1"></span>1.1 Integrazione con la App Restoincampo

Se il lavoratore è già registrato alla App Restoincampo, dedicata ai Lavoratori Agricoli, potrà effettuare il login utilizzando le credenziali che ha ricevuto per registrarsi alla App.

#### Ricezione email con credenziali di accesso alla APP

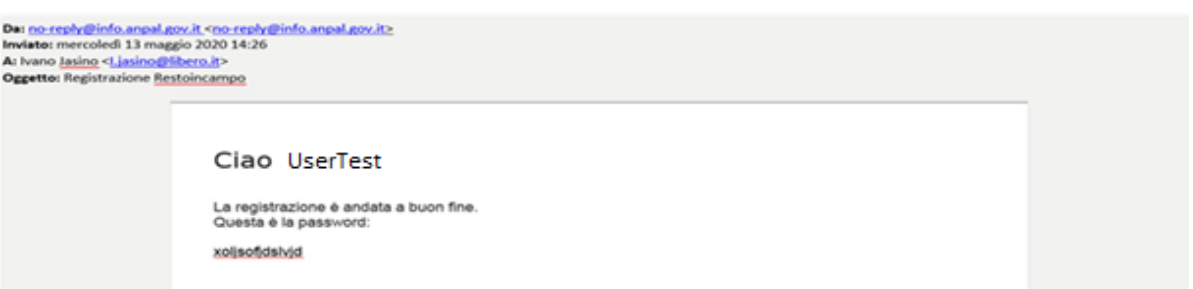

Se il lavoratore accede all'applicazione utilizzando le credenziali di accesso dell'App Restoincampo parte delle informazioni personali saranno già compilate con i dati inseriti nella sezione del profilo nella APP.

In particolare:

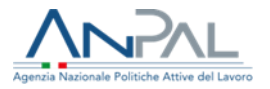

- Nome
- Cognome
- Data di nascita
- Luogo di nascita
- Comune di domicilio
- Nazionalità
- Codice Fiscale
- $\bullet$  F-Mail
- Telefono
- Foto del documento di identità.

# <span id="page-4-0"></span>1.2 Compila Curriculum Vitae

La funzione consente l'inserimento del CV mediante la compilazione step by step delle informazioni necessarie per creare un curriculum in linea con lo standard EUROPASS. Il Cittadino in fase di compilazione non è obbligato a seguire l'ordine delle sezioni presenti nella schermata della Home Page ma è necessario che inserisca correttamente tutti i campi evidenziati come obbligatori in tutte le sezioni presenti.

Per la successiva pubblicazione del CV è comunque necessario che il Cittadino compili almeno le sezioni obbligatorie.

A sinistra della schermata sono presenti le sezioni informative presenti ai fini della compilazione e gestione del CV. Queste sono:

- Trova Lavoro
- Candidature
- Sezioni obbligatorie
	- Informazioni Personali
	- Professioni Desiderate
	- Esperienza Professionale
- Sezioni facoltative
	- Istruzione e Formazione
	- Competenze Linguistiche
	- Competenze Digitali
	- Abilitazioni e Patenti
- Consensi EURES
- Autorizzazione Dati
- Richieste di Candidatura

Ogni qualvolta il Cittadino, già autenticato, accede all'applicazione web troverà disponibile il CV precedentemente inserito nell'ultima versione salvata e con la percentuale di avanzamento di compilazione.

### <span id="page-4-1"></span>1.2.1 Informazioni Personali

Dopo aver effettuato l'accesso alla Home Page, il Cittadino può procedere con la compilazione della prima sezione, "Informazioni Personali".

Cliccando su "Informazioni Personali" si apre la seguente schermata:

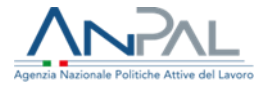

### **Informazioni Personali**

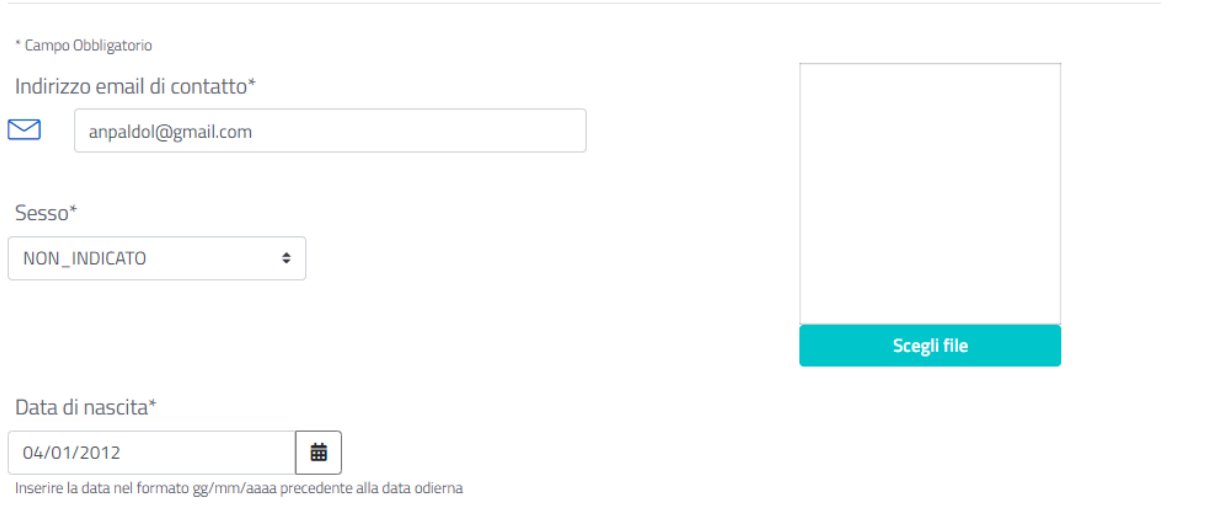

#### Reddito di cittadinanza\*: NO

" l'accesse de describientes del Reddito di Cittadinanza (Fonte INPS). Si fa presente che tale informazione, non essendo aggiornata in tempo reale, non è vincolante per<br>l'erogazione del contributo all'assunzione, ma sarà o

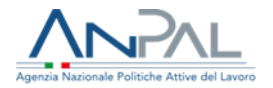

#### Indirizzo di Residenza

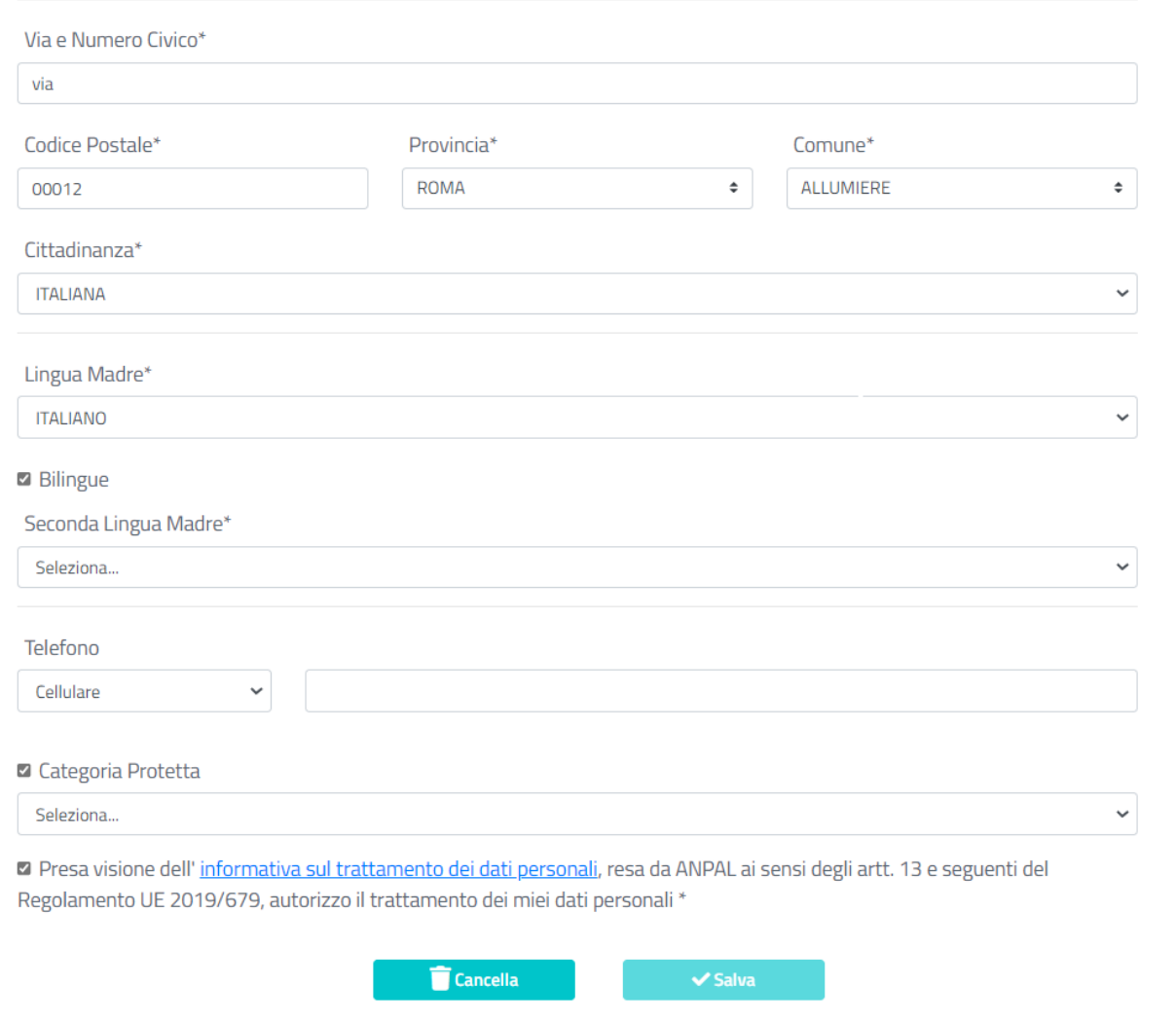

Le informazioni richieste sono:

- Sesso: selezionare la check box;
- Data Nascita: inserimento manuale;
- Reddito di Cittadinanza: indica se il Cittadino percepisce il Reddito di Cittadinanza. Poiché DOL non è proprietario dell'informazione (proveniente da INPS) non è possibile modificarne il valore;
- Indirizzo di Residenza (Via, Numero Civico, CAP): inserimento manuale;
- Provincia: per selezionare la provincia è disponibile un menu a tendina;
- Comune: per selezionare il comune è disponibile un menu a tendina;
- Cittadinanza: per selezionare la cittadinanza è disponibile un menu a tendina;
- Lingua madre, bilingue;
- Numero Telefono (è necessario selezionare se telefono fisso o cellulare);
- Check box Categoria Protetta (selezionare il check box relativo se si appartiene alla Categoria Protetta con relativa descrizione): selezionare dal menu a tendina;
- Check box relativo all'autorizzazione dei dati personali (è necessario selezionarlo per poter dare il consenso al trattamento dei propri dati personali da parte di ANPAL);

Il Cittadino può inoltre caricare la propria foto cliccando su "Scegli file" importando la foto dal PC. L'immagine deve essere nitida e raffigurare il volto del Cittadino a cui appartiene il CV.

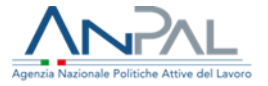

In fondo alla pagina sono presenti i bottoni "Salva" e "Cancella":

Cliccando "Salva" il Cittadino conferma gli inserimenti effettuati e compare il seguente pop-up:

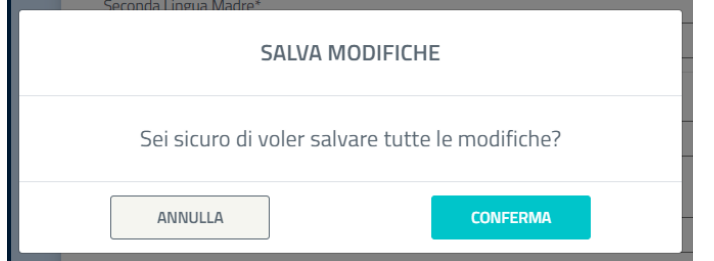

Cliccando "conferma" si acconsente definitivamente al salvataggio dei dati inseriti (se si clicca "annulla" si torna alla pagina delle Informazioni Personali e si possono apportare le eventuali modifiche):

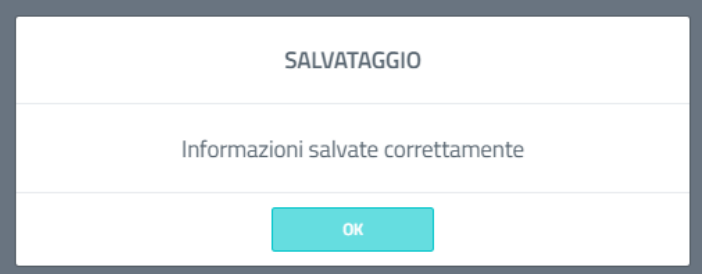

Cliccando "Cancella" il Cittadino annulla tutti gli inserimenti effettuati.

Ogni qualvolta il Cittadino lascia una sezione per passare ad un'altra, senza aver salvato i dati, comparirà il pop-up "Vuoi lasciare la pagina? Perderai tutti i cambiamenti non salvati":

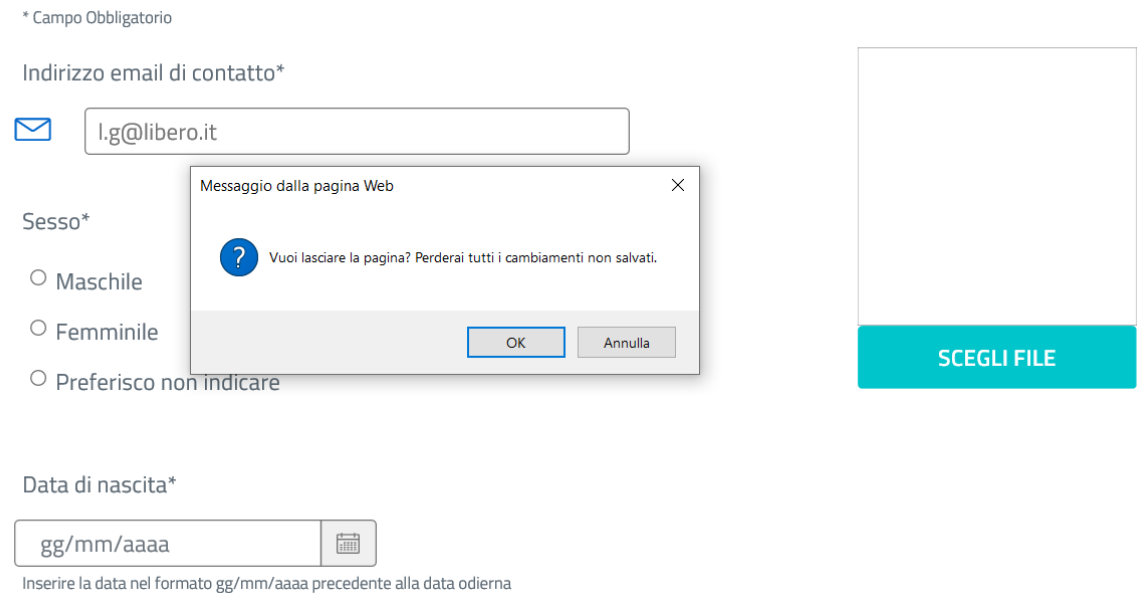

### <span id="page-7-0"></span>1.2.2 Professioni Desiderate

Dopo aver completato l'inserimento dei dati relativi alla sezione "Informazioni personali" e cliccando su "Salva" si viene reindirizzati direttamente alla seconda sezione dell'elenco e si può procedere con la compilazione dei dati relativi alle "Professioni Desiderate".

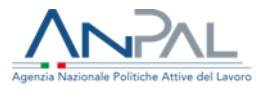

La pagina che si aprirà conterrà:

- La lista delle professioni desiderate dal Cittadino;
- La funzionalità "Aggiungi Professione".

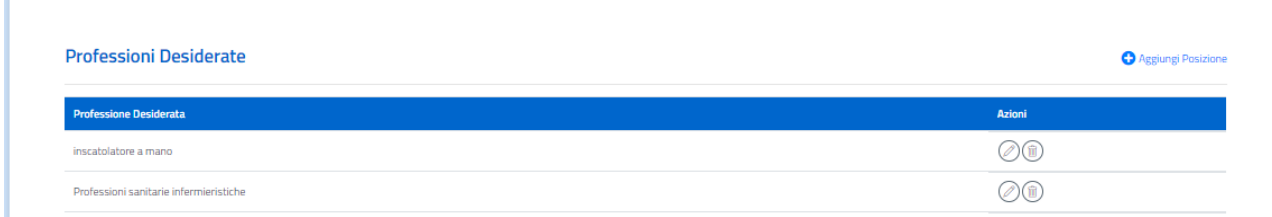

A fronte di ogni professione desiderata inserita è possibile:

- Effettuare una modifica utilizzando il bottone:  $\mathscr{P}$
- Eliminarla completamente utilizzando il bottone:  $\overline{\mathbf{m}}$

#### **Aggiungi Professione Desiderata**

Cliccando il bottone relativo alla funzionalità "Aggiungi Professione" si apre la schermata mostrata di seguito, che consente l'inserimento dei dati relativi alla professione desiderata lavorativa che si vuole rappresentare:

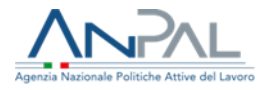

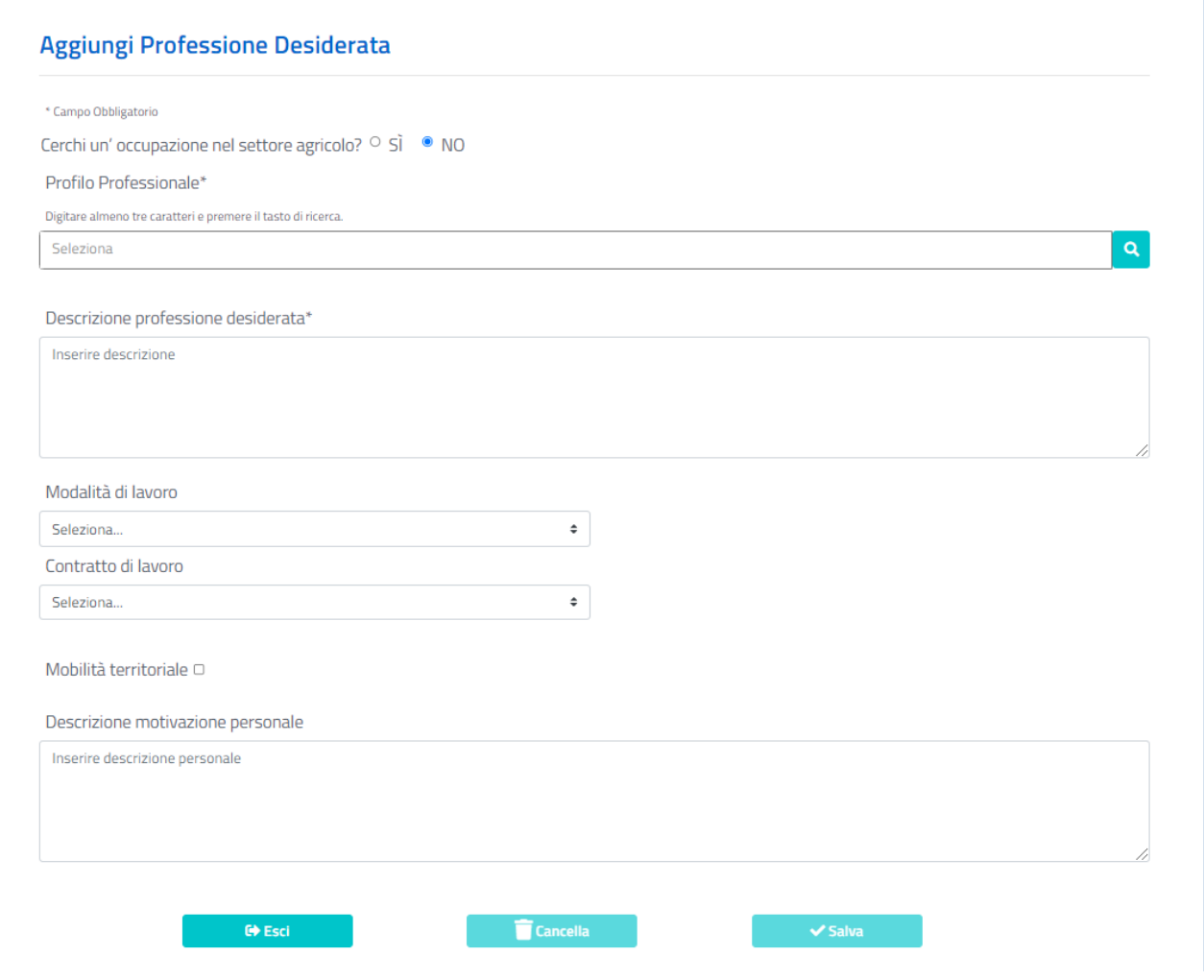

Le informazioni richieste sono:

- Profilo Professionale: per selezionare il profilo professionale desiderato è disponibile un menu a tendina dove inserendo i primi tre caratteri e cliccando sulla lente d'ingrandimento, a fronte di auto compilazione, risulteranno tutti i valori presenti nella lista che contengono i caratteri inseriti;
- Descrizione Professione Desiderata: è possibile inserire in questa text box le eventuali descrizioni sulle attività per specificare al meglio il profilo professionale selezionato;
- Contratto di Lavoro: per inserire l'informazione relativa alla tipologia di contratto è disponibile un menu a tendina dove è possibile selezionare la voce di interesse;
- Modalità di Lavoro: per inserire l'informazione relativa alla modalità di lavoro è disponibile un menu a tendina dove è possibile selezionare la voce di interesse;
- Altre Disponibilità: prevede la possibilità di selezionare la check box per indicare la propria disponibilità alla trasferta, al trasferimento ed all'utilizzo del mezzo proprio (è possibile effettuare la multi-selezione);
- Mobilità Territoriale: qualora sia stata indicata la possibilità di trasferta/trasferimento verranno abilitate le check box relative a:
	- Regionale;
	- Italia (prevede la selezione multipla nel menu a tendina disponibile per la selezione delle regioni di interesse);

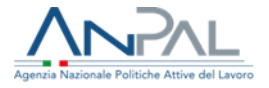

- Internazionale (prevede la selezione multipla nel menu a tendina disponibile per la selezione delle nazioni);
- UE (prevede la selezione multipla nel menu a tendina disponibile per la selezione delle nazioni all'interno della Comunità Europea);
- Extra UE (prevede la selezione multipla nel menu a tendina disponibile per la selezione delle nazioni fuori dalla Comunità Europea).
- Descrizione Motivazione Personale: è possibile inserire in questa text box le eventuali descrizioni sulle motivazioni del profilo professionale desiderato.

Completata la compilazione, per confermare i dati inseriti si deve cliccare su "Salva" (presente in fondo alla schermata); se è stata rispettata l'obbligatorietà per l'inserimento dei campi evidenziati il bottone "Salva" risulta abilitato altrimenti risulterà disabilitato e non sarà possibile effettuare il salvataggio.

Cliccando invece su "Cancella" l'utente annulla tutti gli inserimenti effettuati. Se si clicca su "Esci" si torna alla pagina precedente.

Dopo il salvataggio delle informazioni relative all'occupazione desiderata è possibile inserire informazioni circa le esperienze maturate per quella professione attraverso la funzionalità "Aggiungi Attività".

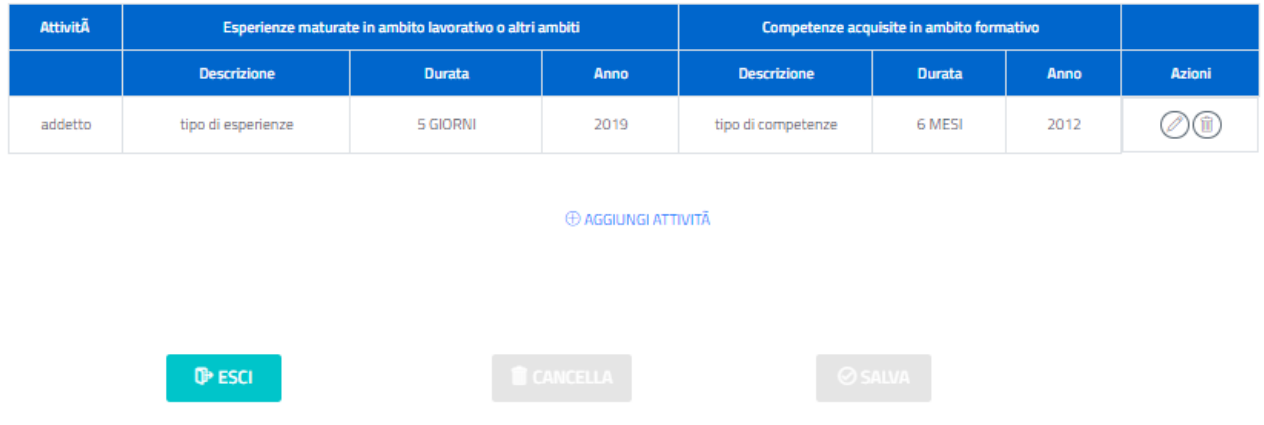

#### Esperienze maturate nelle principali attivit $\tilde{A}$  della professione

La tabella sovrastante contiene la lista delle esperienze maturate rispetto alle attività svolte in quell'ambito.

A fronte di ogni attività inserita è possibile:

- **•** Effettuare una modifica utilizzando il bottone:  $\mathscr{P}$
- Eliminarla completamente utilizzando il bottone:  $\overline{\mathbf{m}}$

La pagina dedicata all'inserimento delle attività è strutturata come di seguito:

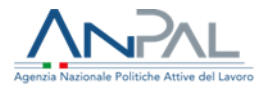

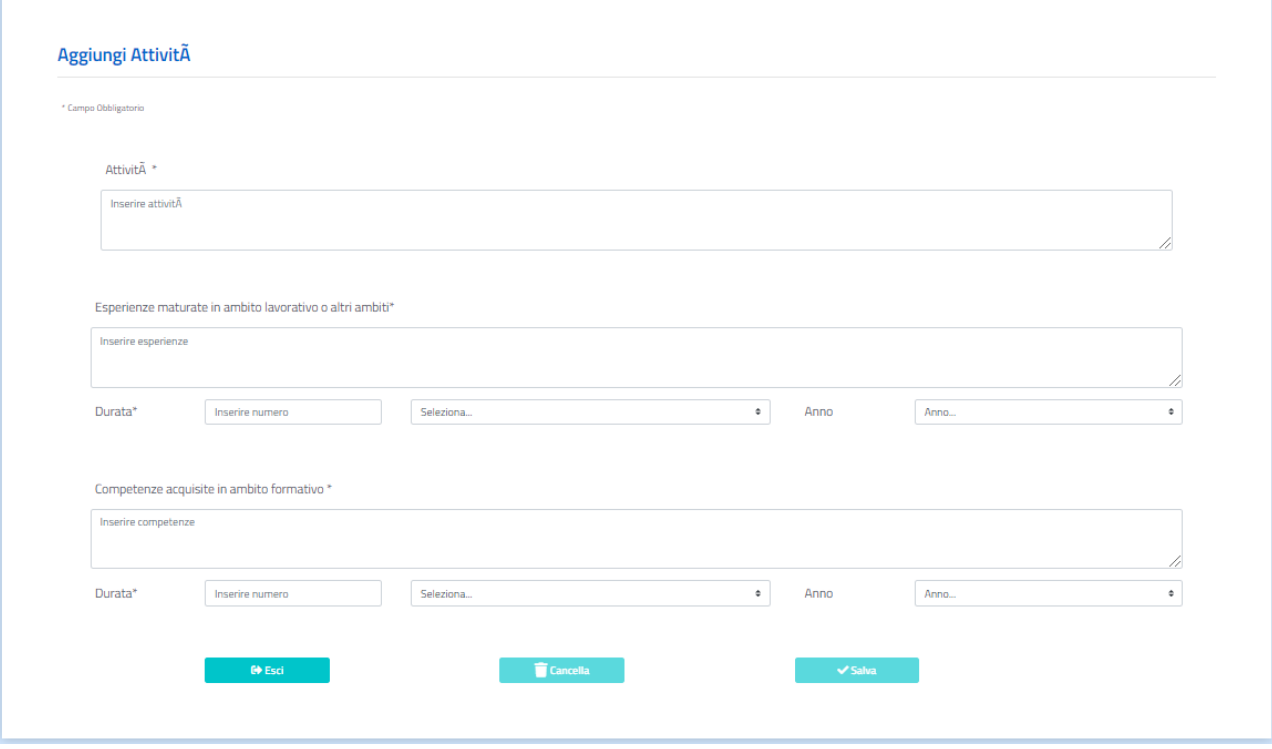

Le informazioni richieste sono:

- Attività: campo testo che consente di descrivere l'attività svolta;
- Esperienze maturate in ambito lavorativo o altri ambiti: campo testo
	- o Durata: consente di indicare il periodo in qui si è svolta l'attività;
	- o Anno: indica l'anno d'inizio dell'attività.
- Competenze acquisite in ambito formativo: campo testo
	- o Durata: consente di indicare il periodo in qui si è maturata la competenza;
	- o Anno: indica l'anno d'inizio della formazione.

È necessario compilare tutte le sezioni per procedere e abilitare il tasto "salva".

In alternativa è possibile scegliere "esci" e tornare alla pagina delle professioni desiderate, oppure scegliere "cancella" e cancellare tutti gli inserimenti della sezione Attività.

### <span id="page-11-0"></span>1.2.3 Esperienza Professionale

Dopo aver completato l'inserimento dei dati relativi alla sezione "Professioni Desiderate" si può passare alla sezione "Esperienza professionale" e si può procedere con la compilazione dei dati relativi alle esperienze professionali lavorative.

Se non si possiedono esperienze professionali, o non si vogliono indicare, si può selezionare "Nessuna esperienza professionale" e procedere con la compilazione delle sezioni successive:

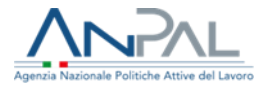

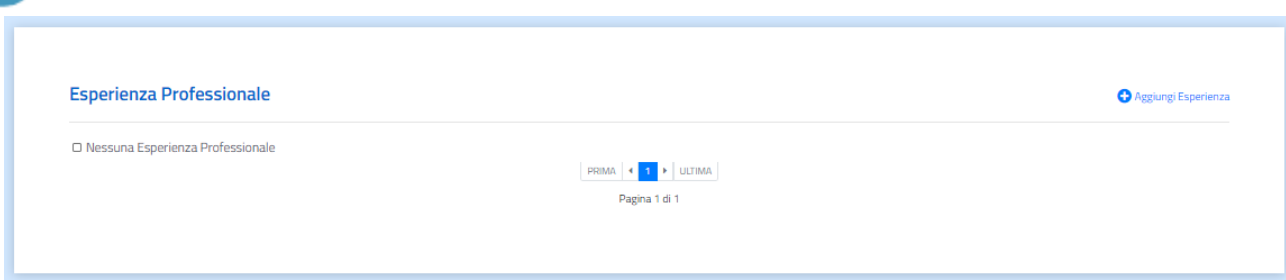

Se si possiedono esperienze professionali la pagina che si aprirà conterrà:

- La lista di tutte le esperienze lavorative del Cittadino maturate fino alla data di compilazione del CV, ordinate in modo decrescente rispetto alla data inizio;
- La funzionalità "Aggiungi Esperienza".

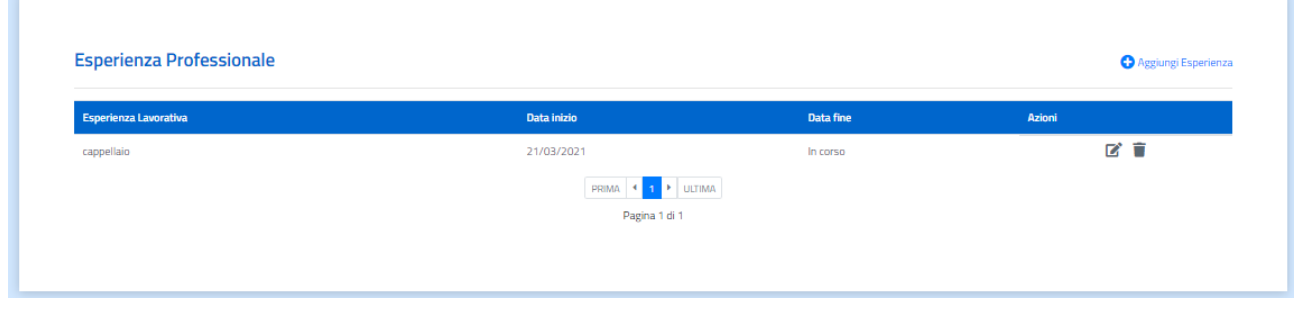

A fronte di ogni esperienza lavorativa inserita è possibile:

- **•** Effettuare una modifica utilizzando il bottone:
- **Eliminarla completamente utilizzando il bottone:**

#### **Aggiungi Esperienza Professionale**

Cliccando il bottone relativo alla funzionalità "Aggiungi Esperienza" si apre la schermata mostrata di seguito, che consente l'inserimento dei dati relativi alla esperienza professionale che si vuole aggiungere:

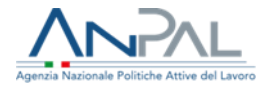

#### Aggiungi Esperienza Professionale

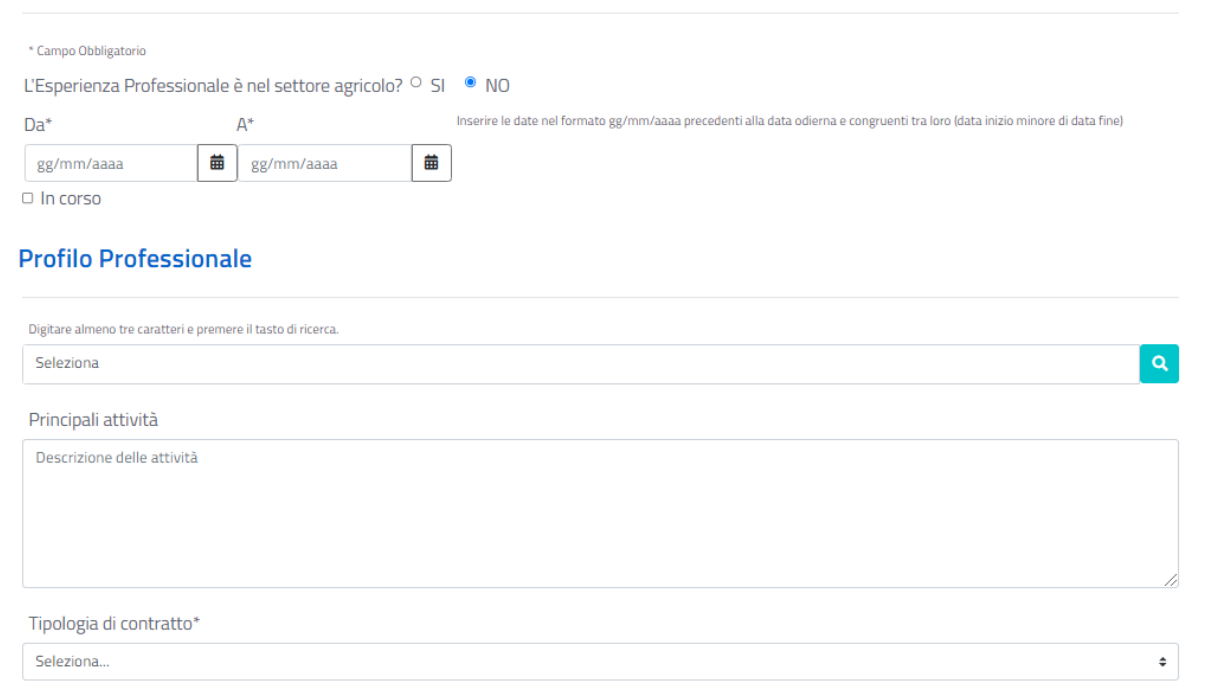

Le informazioni richieste sono:

- "L'Esperienza Professionale è nel settore agricolo?": risposta chiusa si/no;
- "Da" "A": per definire il periodo temporale dell'esperienza lavorativa; se l'attività al momento della compilazione del CV è ancora in corso, allora è necessario cliccare sul check box "in corso" ed il campo "A" risulterà disabilitato;
- Profilo Professionale: per selezionare il profilo professionale desiderato è disponibile un menu a tendina dove inserendo i primi tre caratteri e cliccando sulla lente d'ingrandimento, a fronte di autocompilazione, risulteranno tutti i valori presenti nella lista che contengono i caratteri inseriti;
- Principali Attività: è possibile in questa text box inserire una descrizione delle attività svolte per descrivere meglio il profilo professionale selezionato;
- Tipologia Contratto: per inserire l'informazione relativa alla tipologia di contratto è disponibile un menu a tendina dove è possibile selezionare la voce di interesse;
- Dati del datore di lavoro presso il quale si è maturata l'esperienza:
	- o Denominazione Azienda: nome dell'Azienda presso la quale si è maturata l'esperienza (inserimento manuale, non obbligatorio);
	- o Via e Numero Civico del Datore del Lavoro (inserimento manuale, non obbligatorio);
	- o CAP (inserimento manuale, non obbligatorio);
	- o Provincia (selezione mediante menu a tendina, non obbligatorio);
	- o Comune (selezione mediante menu a tendina, non obbligatorio);
	- o Nazione (selezione mediante menu a tendina, non obbligatorio);
	- o Sito/Blog (inserimento manuale, non obbligatorio).

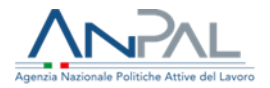

#### Datore di Lavoro

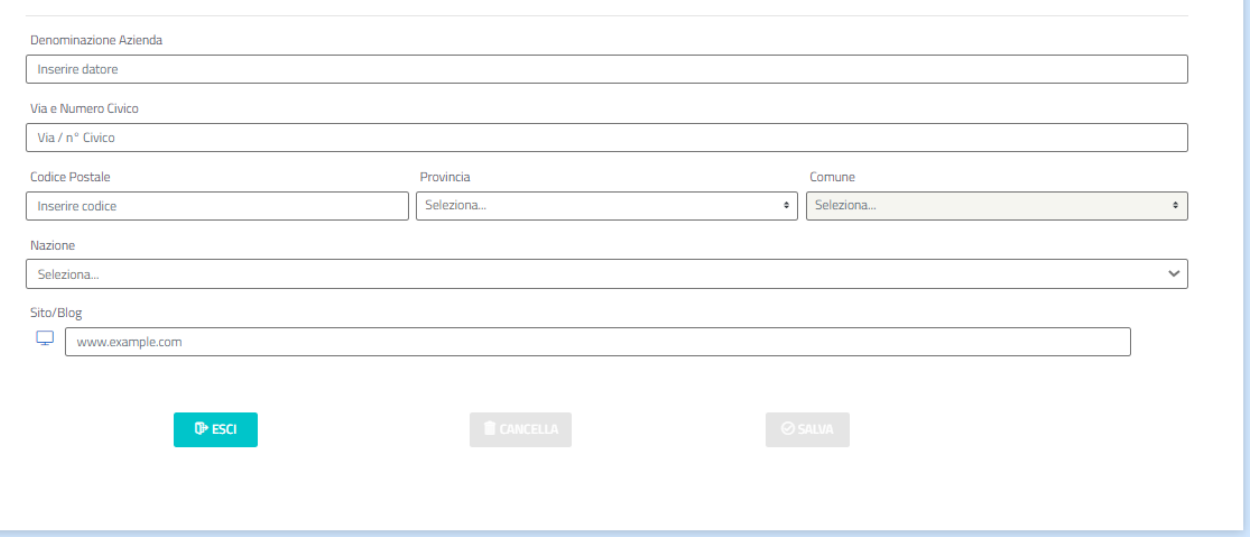

Completata la compilazione, per confermare i dati inseriti si deve cliccare su "Salva" (presente in fondo alla schermata): se è stata rispettata l'obbligatorietà dei campi evidenziati, il bottone "Salva" risulterà abilitato, altrimenti risulterà disabilitato e non sarà possibile effettuare il salvataggio.

Cliccando invece su "Cancella" l'utente annulla tutti gli inserimenti effettuati.

Se si clicca su "Esci" si torna alla pagina precedente.

A questo punto sarà attivo il pulsante "Pubblica CV" e il Cittadino può già scegliere di pubblicare il curriculum.

### <span id="page-14-0"></span>1.2.4 Istruzione e Formazione

Dopo aver completato l'inserimento dei dati relativi alla sezione "Esperienza professionale" si può procedere con la compilazione dei dati relativi al livello di istruzione ed alla formazione del Cittadino.

Se il cittadino non vuole indicare quest'informazione basta scegliere l'opzione "nessuna istruzione formativa" e procedere con l'inserimento successivo:

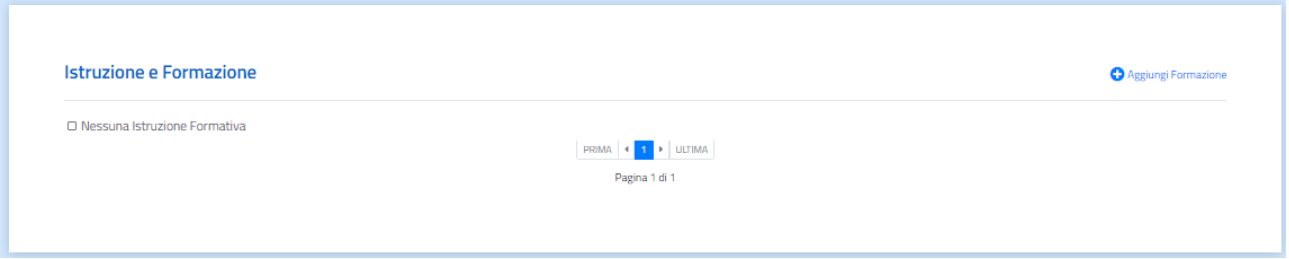

Se invece vuole indicare nel CV l'istruzione o formazione posseduta potrà farlo attraverso la funzionalità "Aggiungi Formazione".

Tutti i titoli inseriti attraverso il form compariranno in una lista, ordinati in modo decrescente rispetto alla data inizio:

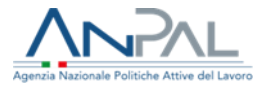

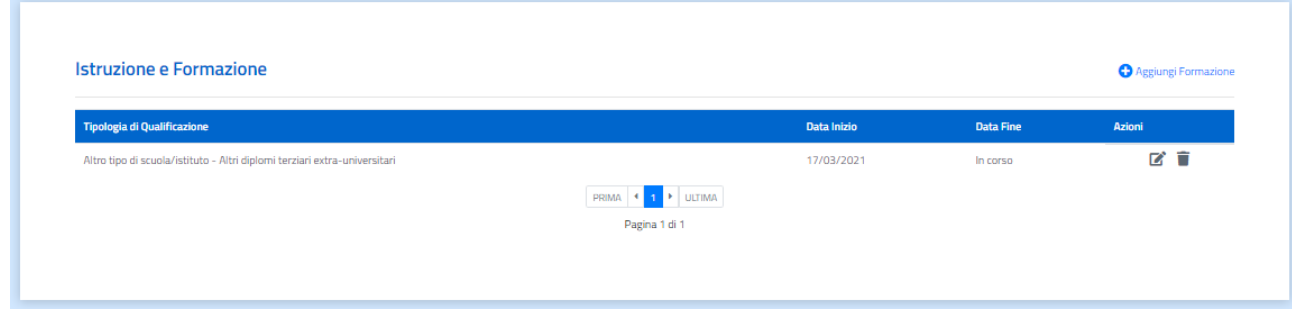

A fronte di ogni titolo di studio e corso di formazione inseriti è possibile:

- **•** Effettuare una modifica utilizzando il bottone:
- **Eliminarla completamente utilizzando il bottone:**

#### **Aggiungi Istruzione e Formazione**

Cliccando il bottone relativo alla funzionalità "Aggiungi Formazione" si apre la schermata mostrata di seguito, che consente l'inserimento dei dati relativi al nuovo titolo di studio e certificato che si vuole rappresentare:

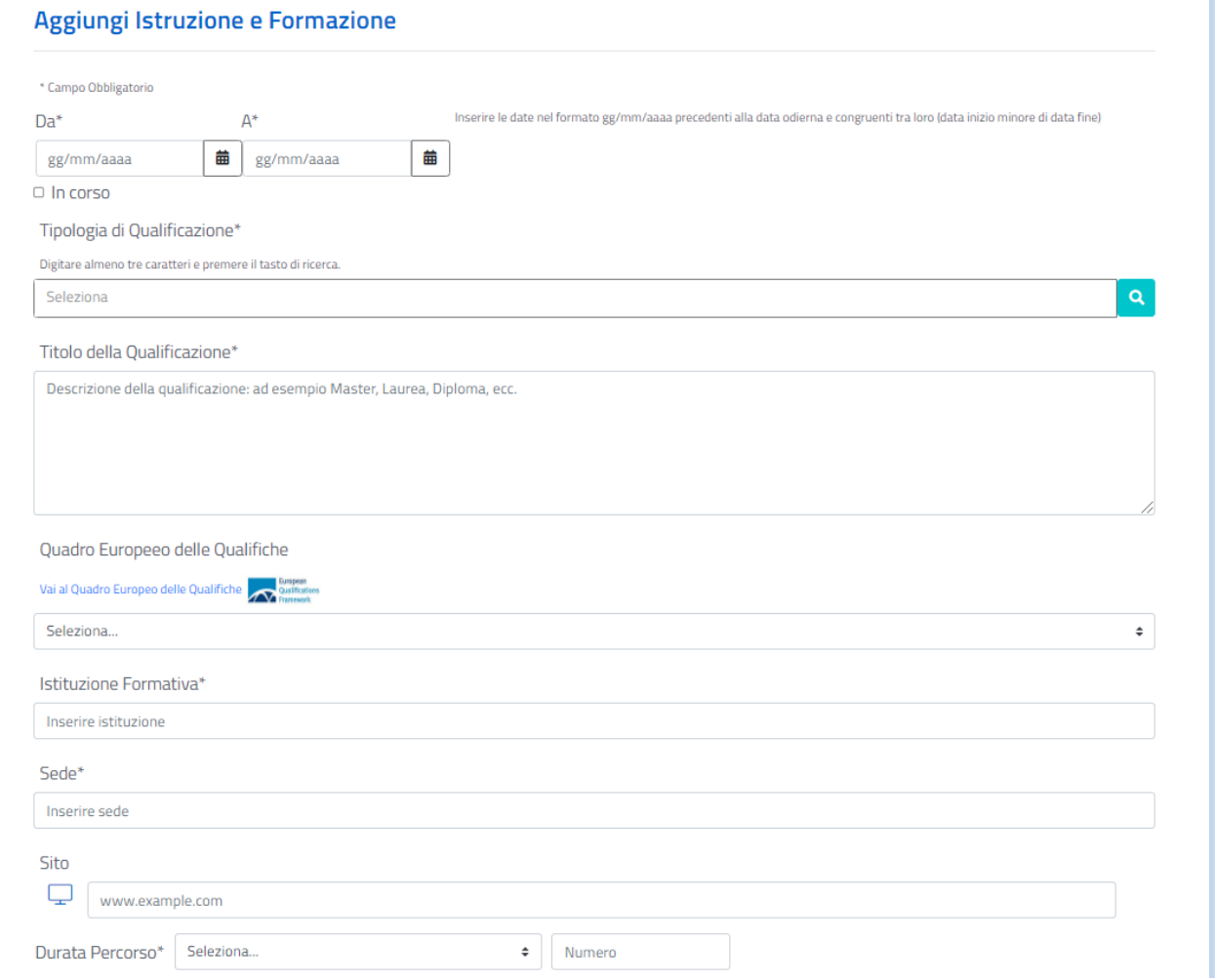

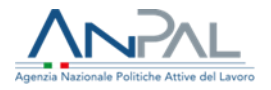

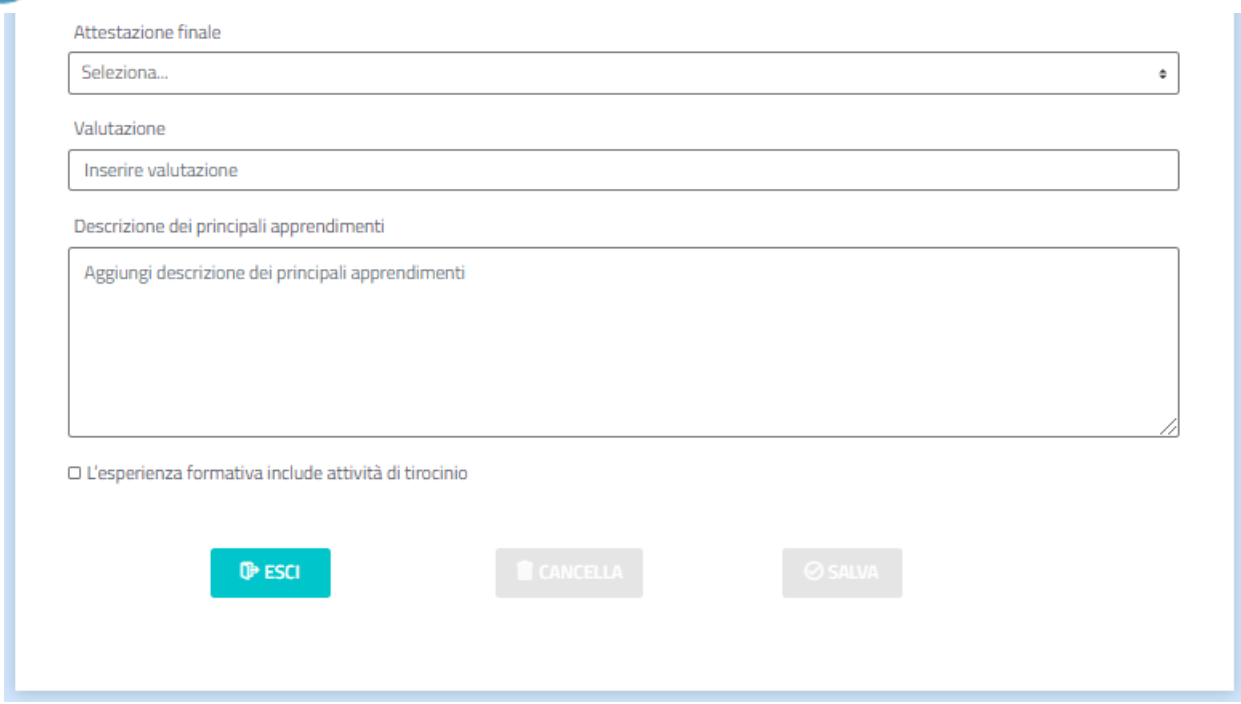

Le informazioni richieste sono:

- "Da" "A": per definire il periodo temporale nel quale è stato conseguito il titolo di studio; se l'attività al momento della compilazione del CV è ancora in corso, allora è necessario cliccare sul check box "in corso" ed il campo "A" risulterà disabilitato;
- Tipologia di Qualificazione: per selezionare il titolo di studio conseguito è disponibile un menu a tendina. Inserendo i primi tre caratteri e cliccando sulla lente d'ingrandimento, a fronte di autocompilazione, risulteranno tutti i valori presenti nella lista che contengono i caratteri inseriti;
- Titolo della Qualificazione: è possibile inserire in questa text box una descrizione sulla tipologia di qualificazione posseduta per specificare al meglio il titolo di studio;
- Livello EQF Di Qualificazione: per inserire l'informazione relativa al livello di formazione acquisita, è disponibile un menu a tendina dove è possibile selezionare la voce di interesse.

**Nota:** 'EQF' (Quadro Europeo delle Qualifiche) adotta un sistema basato sui risultati di apprendimento ottenuti alla fine del percorso di formazione (per ogni qualifica rilasciata in Europa può essere identificato il corrispondente livello di EQF consentendo di confrontare qualifiche acquisite in diversi paesi). I risultati di apprendimento sono definiti in termini di Conoscenze, Abilità e Competenze. Il risultato complessivo è un indice, compreso tra 1 ed 8, che si propone di identificare in modo veloce ed univoco il livello di approfondimento raggiunto in un certo ambito.

- Istituzione Formativa: consente di inserire il nome dell'istituto che ha rilasciato il titolo di studio (inserimento manuale);
- Sede: consente di inserire la sede dell'istituto che ha rilasciato il titolo di studio (inserimento manuale);
- Sito/Blog: Sito o Blog dell'istituto che ha rilasciato il titolo di studio (inserimento manuale);
- Durata: indica la durata del corso di formazione / titolo di studio; è necessario inserire il valore numerico;
- Giorni: è disponibile un menu a tendina per selezionare la tipologia di durata (ore, giorni, mesi ed anni);
- Attestazione Finale: è disponibile un menu a tendina per selezionale il tipo di attestazione finale conseguito (attestato di frequenza, certificato etc.);
- Valutazione: indica la votazione ricevuta ai fini dell'attestazione conseguita

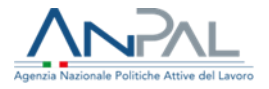

(inserimento numerico manuale);

- Descrizione dei Principali Apprendimenti: è possibile in questa text box inserire una descrizione per specificare al meglio il tipo di attestazione conseguita;
- Check Box relativo alla esperienza formativa include attività di tirocinio è necessario selezionarlo solo se nel percorso formativo è incluso un tirocinio;
- Durata Tirocinio: indica la durata del tirocinio; è necessario inserire il valore numerico;
- Giorni: è disponibile un menu a tendina per selezionare la tipologia di durata del tirocinio (ore, giorni, mesi ed anni).

Completata la compilazione, per confermare i dati inseriti si deve cliccare su "Salva" (presente in fondo alla schermata); se è stata rispettata l'obbligatorietà per l'inserimento dei campi evidenziati, il bottone "Salva" risulta abilitato altrimenti risulterà disabilitato e non sarà possibile effettuare il salvataggio.

Cliccando invece su "Cancella" l'utente annulla tutti gli inserimenti effettuati.

Se si clicca su "Esci" si torna alla pagina precedente.

### <span id="page-17-0"></span>1.2.5 Competenze Linguistiche

Dopo aver completato l'inserimento dei dati relativi alla sezione "Istruzione e Formazione" il Cittadino può procedere con la compilazione dei dati relativi alle conoscenze linguistiche.

La pagina che si aprirà conterrà:

- La lista di tutte le competenze linguistiche acquisite dal Cittadino;
- La funzionalità "Aggiungi Competenze".

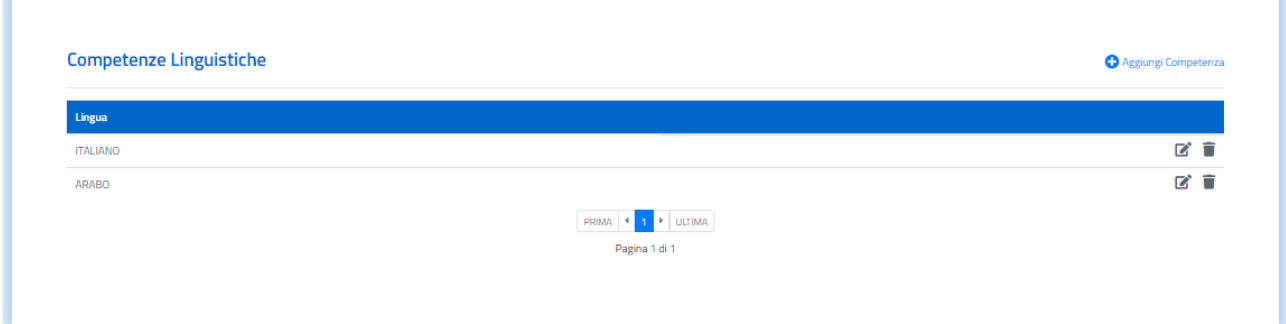

A fronte di ogni competenza linguistica è possibile:

- **•** Effettuare una modifica utilizzando il bottone:  $\mathscr{D}$
- **Eliminarla completamente utilizzando il bottone:**

#### **Aggiungi Competenze Linguistiche**

Cliccando il bottone relativo alla funzionalità "Aggiungi Competenze", si apre la schermata che consente l'inserimento dei dati relativi alle competenze linguistiche acquisite che si vogliono rappresentare:

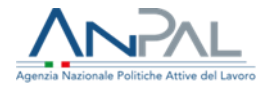

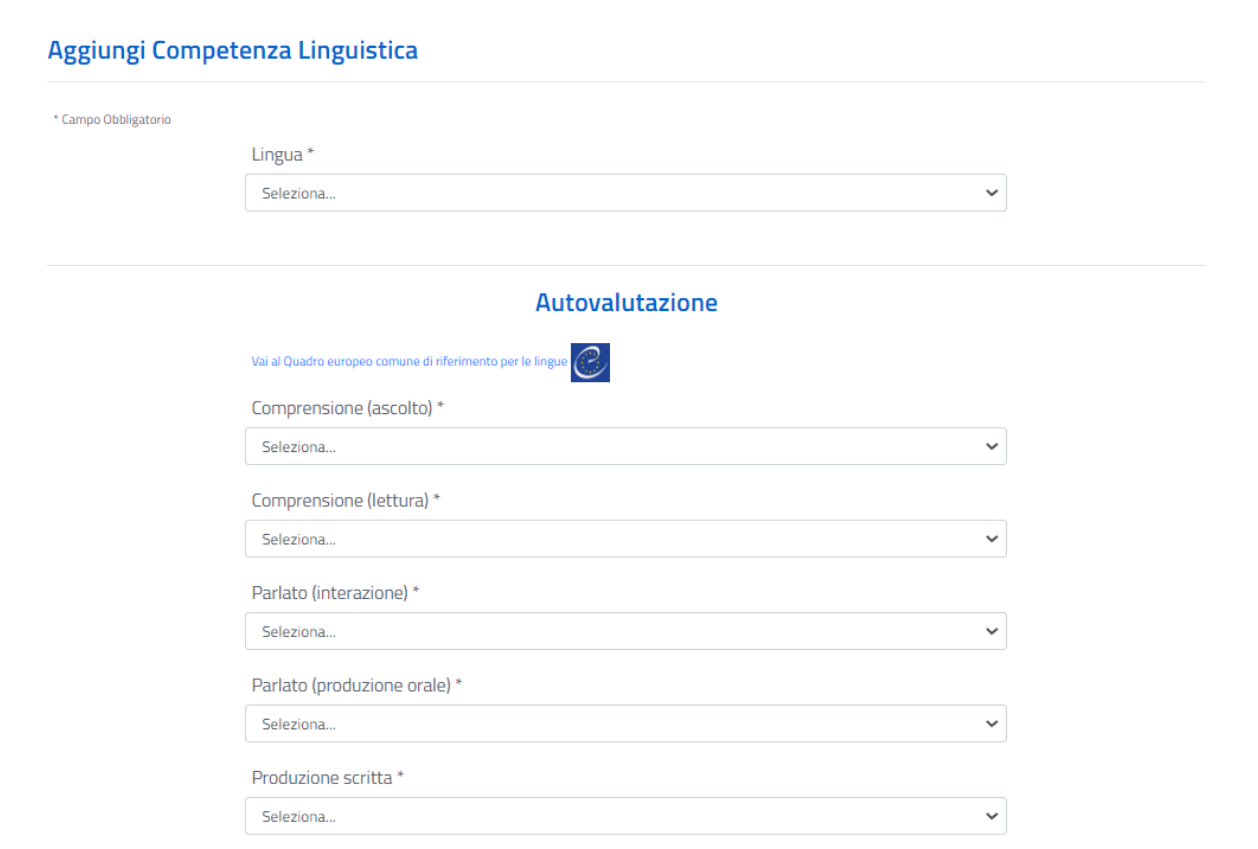

Le informazioni richieste sono:

 Lingua: per selezionare la lingua di propria competenza è disponibile un menu a tendina, dove inserendo i primi tre caratteri e cliccando sulla lente d'ingrandimento, a fronte di auto-compilazione, risulteranno tutti i valori presenti nella lista che contengono i caratteri inseriti. Per ciascuna lingua che si inserisce è presente un'area dedicata all'autovalutazione (a tal fine, a supporto del Cittadino è disponibile la visualizzazione del "Quadro europeo comune di riferimento per le lingue - Scheda per l'autovalutazione").

Ai fini della autovalutazione, è necessario selezionare il livello di comprensione della lingua per le tipologie di conoscenza presenti. I valori disponibili nei menu a tendina sono gli stessi per ogni tipologia. Inoltre, a supporto della autovalutazione per ogni tipologia di conoscenza è presente un tooltip contenente una breve spiegazione.

I livelli di comprensione sono:

- Comprensione (ascolto): per selezionare il livello di comprensione della lingua a livello di ascolto è presente un menu a tendina con tutti i valori disponibili, come mostrato nella schermata seguente;
- Comprensione (lettura): per selezionare il livello di comprensione della lingua a livello di lettura è presente un menu a tendina con valori disponibili;
- Parlato (internazionale): per selezionare il livello di comprensione della lingua a livello di parlato internazionale è presente un menu a tendina con i valori disponibili;
- Parlato (produzione orale): per selezionare il livello di comprensione della lingua riferito alla produzione orale è presente un menu a tendina con tutti i valori disponibili;
- Produzione (scritta): per selezionare il livello di comprensione della lingua a livello di produzione scritta è presente un menu a tendina con tutti i valori disponibili.

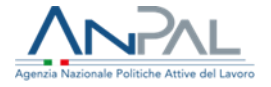

All'interno della stessa pagina "Competenze Linguistiche" è presente un'area dedicata alle certificazioni acquisite a livello di competenze linguistiche:

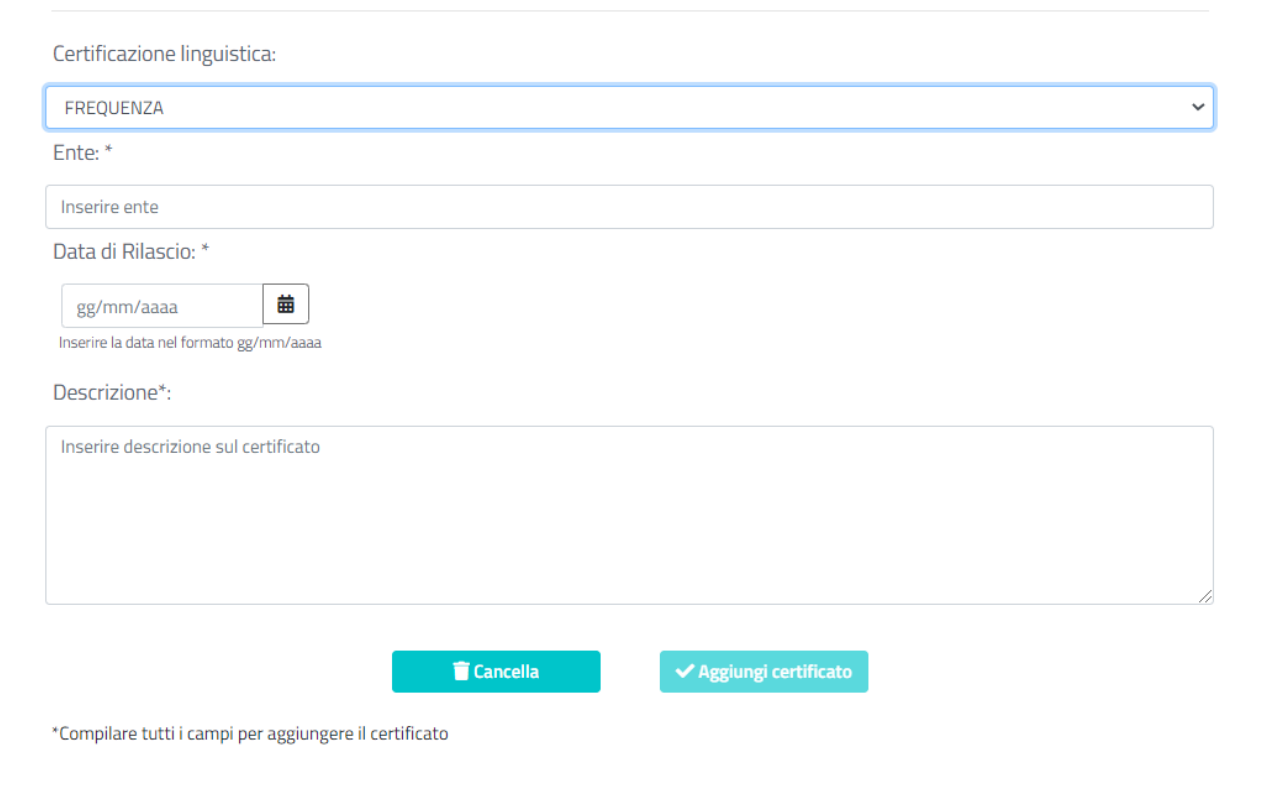

Le informazioni richieste sono:

- Certificazione Linguistica: per selezionare il livello di certificazione della lingua è presente un menu a tendina con tutti i valori disponibili;
- Ente: inserire l'ente che ha rilasciato la certificazione (inserimento manuale);
- Data di Rilascio: inserire la data del rilascio della certificazione (inserimento manuale);
- Descrizione: inserire una eventuale descrizione per dettagliare la certificazione rilasciata.

Completata la fase di compilazione dei suddetti campi, è necessario cliccare sul bottone "Aggiungi Certificato" per inserire tale certificazione tra le informazioni della sezione "Competenze Linguistiche", come mostrato nella figura che segue:

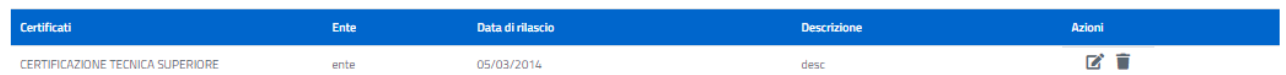

È presente un'ultima area, denominata "Altre Esperienze":

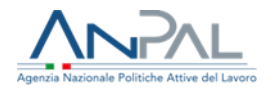

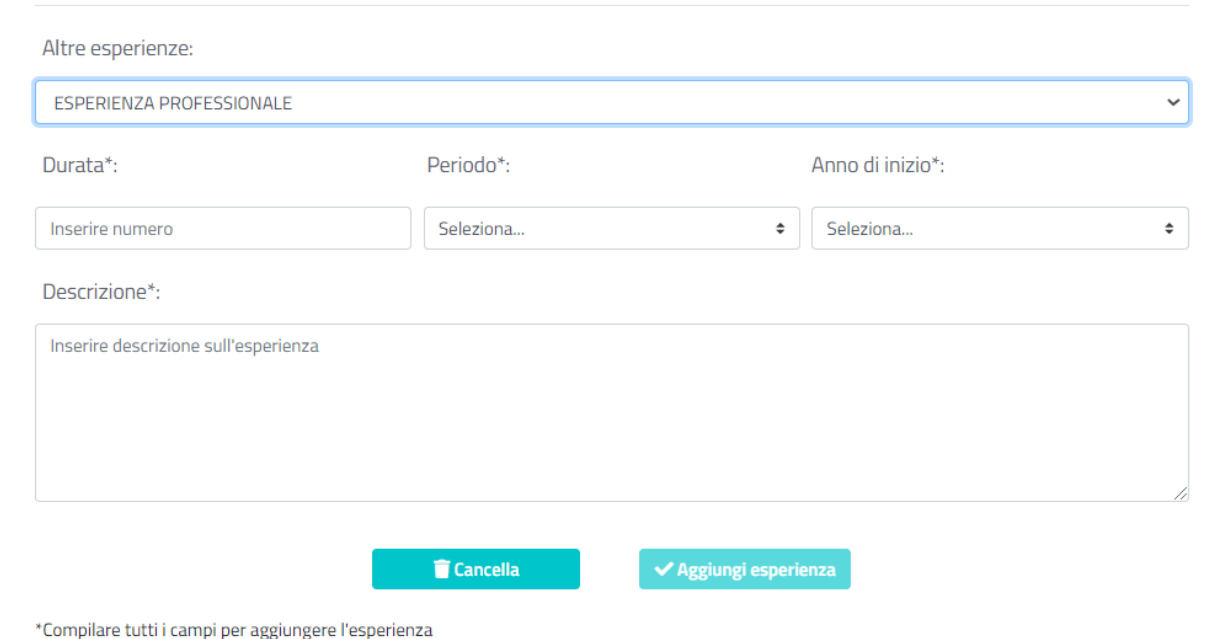

Le informazioni richieste sono:

- Altre Esperienze: per selezionare un'altra esperienza sempre relativamente alla conoscenza delle lingue è presente un menu a tendina con tutti i valori disponibili;
- Durata: indica la durata dell'esperienza maturata in ambito della conoscenza delle lingue; è necessario inserire il valore numerico;
- Periodo: è disponibile un menu a tendina per selezionare la tipologia di durata (ore, giorni, mesi ed anni);
- Anno: inserire l'anno in cui è stata maturata l'esperienza (inserimento manuale);
- Descrizione: inserire una eventuale descrizione per dettagliare la suddetta esperienza.

A fronte della compilazione effettuata, si deve cliccare su "Aggiungi Esperienze" per inserire anche tale esperienza tra le informazioni della sezione "Competenze Linguistiche".

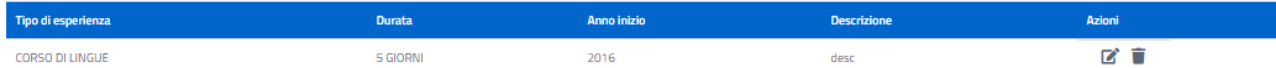

A fronte della compilazione di tutti i campi di interesse presenti nella pagina, si può cliccare "Salva" per confermare l'inserimento dei dati compilati.

### <span id="page-20-0"></span>1.2.6 Competenze Digitali

Dopo aver completato l'inserimento dei dati relativi alla sezione "Competenze Linguistiche" il Cittadino può procedere con la compilazione dei dati relativi alle "Competenze Digitali".

All'interno della pagina "Competenze Digitali" è presente un'area dedicata all'autovalutazione dove a supporto del Cittadino è disponibile ai fini della compilazione di tale area, la visualizzazione del "Il quadro di

riferimento per le competenze digitali dei Cittadini" di AGID se si clicca sull'icona

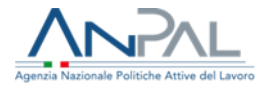

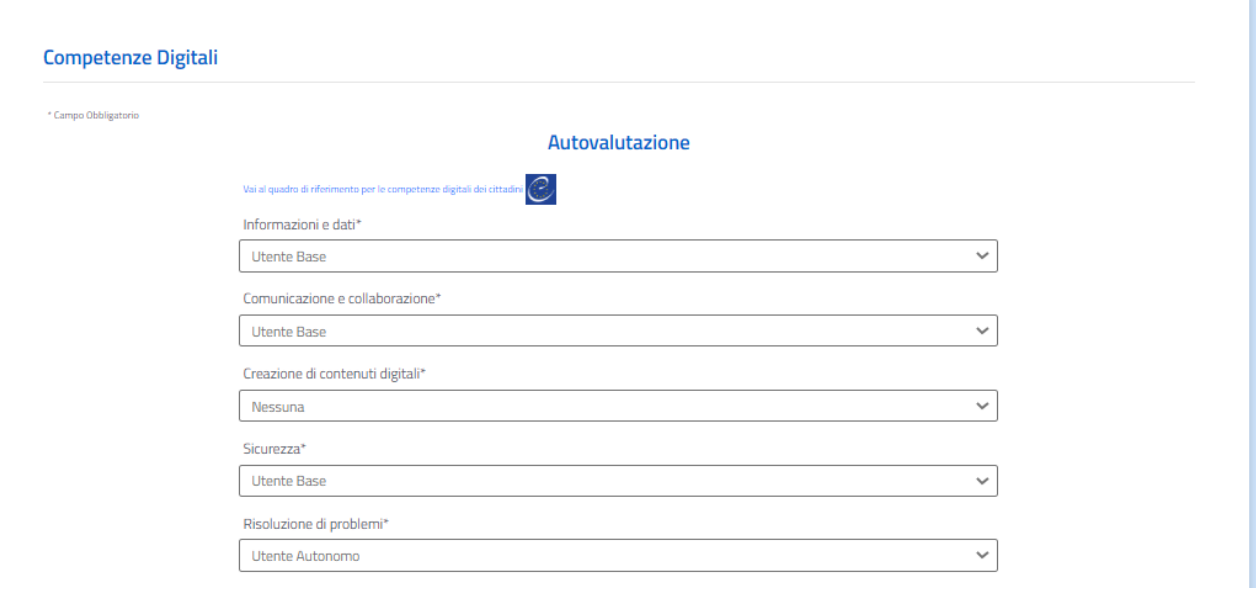

Ai fini della autovalutazione, è necessario selezionare il livello di conoscenza per le abilità tecnologiche possedute dal Cittadino. I valori disponibili nei menu a tendina sono gli stessi per ogni tipologia:

- Informazioni e dati: per selezionare il livello di conoscenza di informazioni e dati è presente un menu a tendina con tutti i valori disponibili;
- Comunicazione e collaborazione: per selezionare il livello di abilità per la comunicazione e collaborazione è presente un menu a tendina con tutti i valori disponibili;
- Creazione di contenuti digitali: per selezionare il livello di abilità nella creazione di contenuti digitali è presente un menu a tendina con tutti i valori disponibili;
- Sicurezza: per selezionare il livello di conoscenza per la sicurezza è presente un menu a tendina con tutti i valori disponibili;
- Risoluzione di problemi: per selezionare il livello di abilità per la risoluzione di problemi è presente un menu a tendina con tutti i valori disponibili.

All'interno della stessa pagina "Competenze Digitali" è presente un'area dedicata alle certificazioni acquisite a livello di competenze digitali:

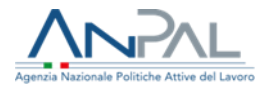

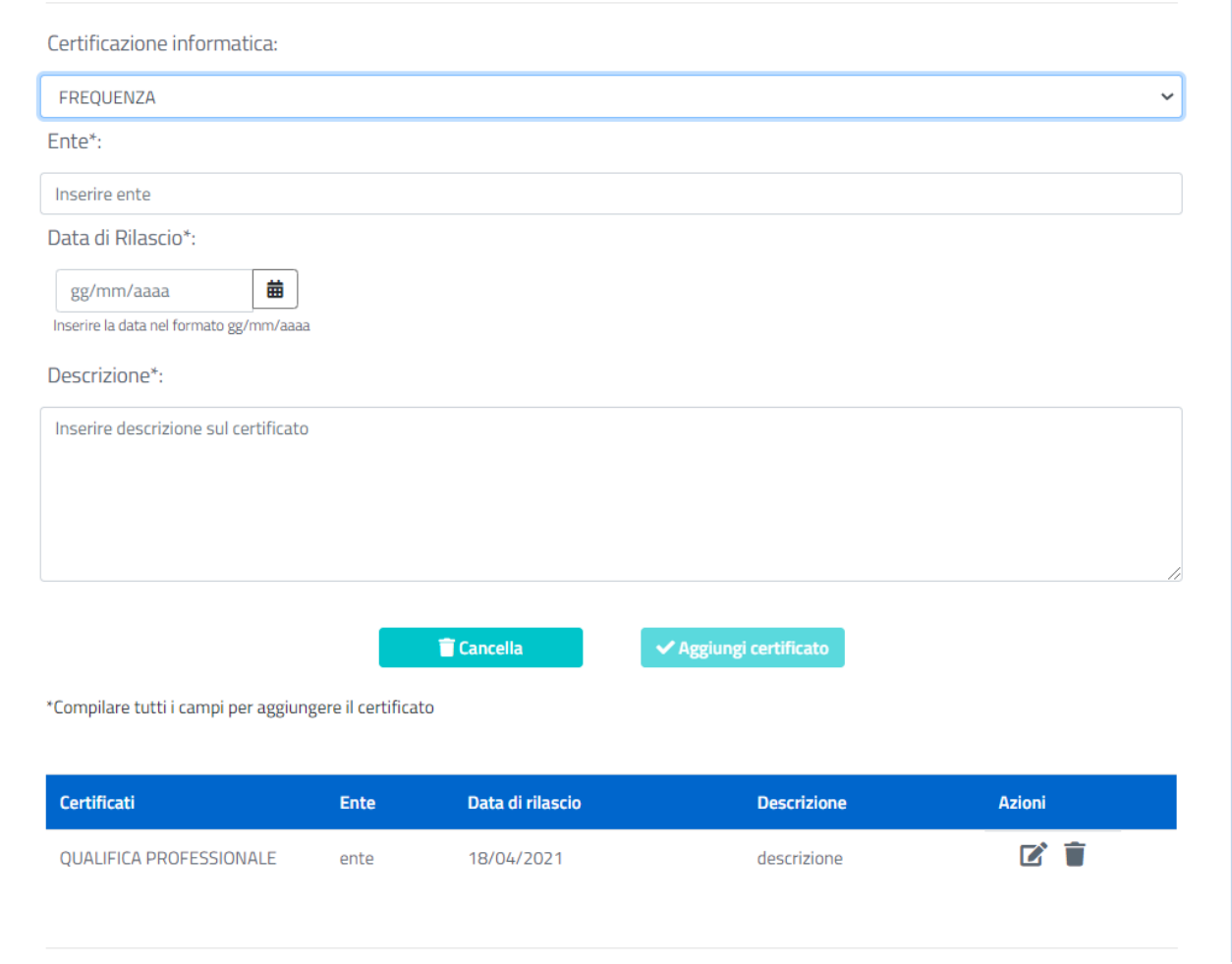

Le informazioni richieste sono:

- Certificazione Informatica: per selezionare il livello di certificazione informatica è presente un menu a tendina con tutti i valori disponibili;
- Ente: inserire l'ente che ha rilasciato la certificazione (inserimento manuale);
- Data di Rilascio: inserire la data del rilascio della certificazione (inserimento manuale);
- Descrizione: inserire una eventuale descrizione per dettagliare la certificazione rilasciata.

Completata la fase di compilazione dei suddetti campi è necessario cliccare sul bottone "Aggiungi Certificato" per inserire tale certificazione tra le informazioni della sezione "Competenze Digitali".

È presente un'ultima area "Altre Esperienze" relative sempre alle abilità digitali:

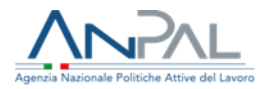

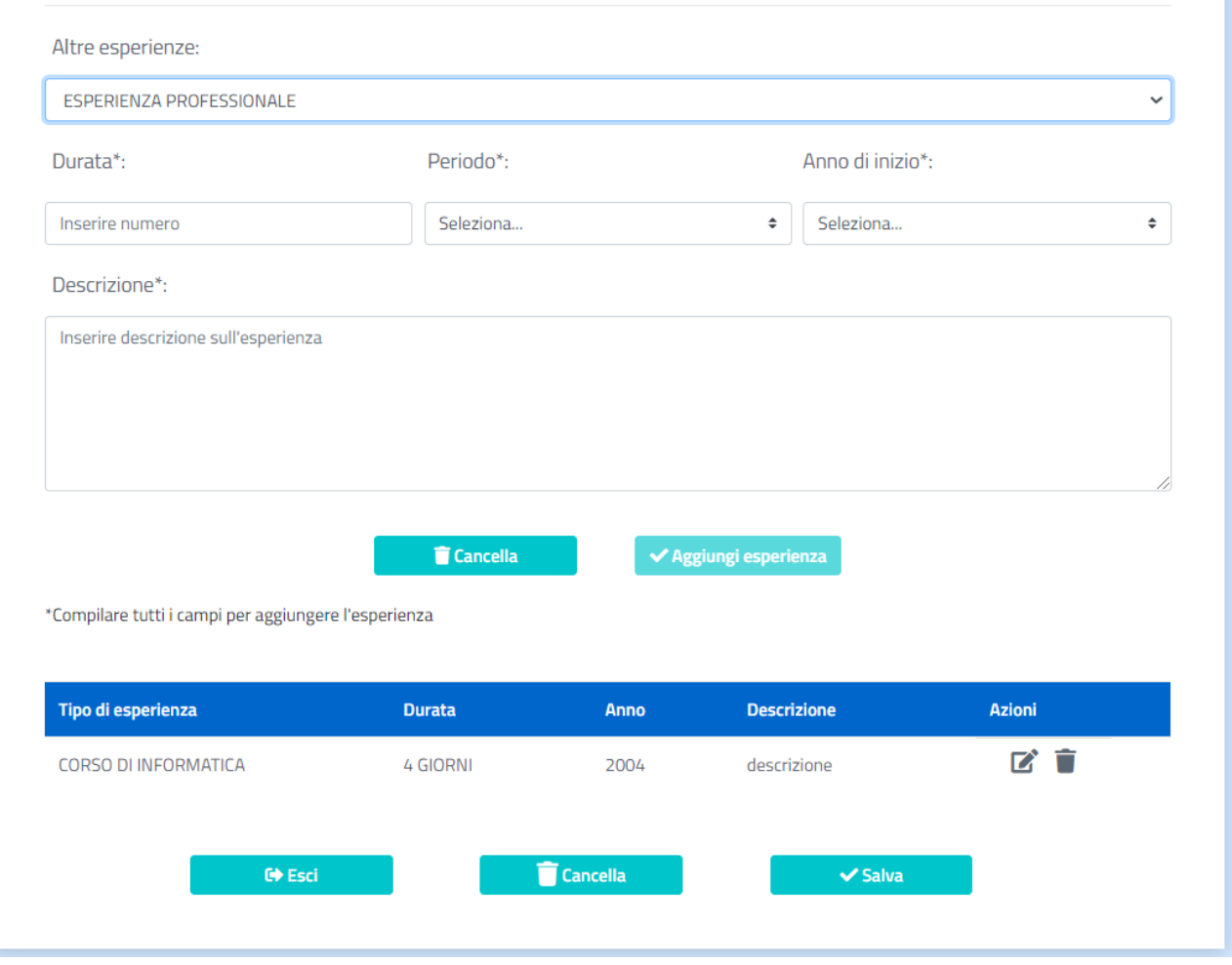

Le informazioni richieste sono:

- Altre Esperienze: per selezionare un'altra esperienza sempre relativamente alle abilità tecnologiche è presente un menu a tendina con tutti i valori disponibili;
- Durata: indica la durata dell'esperienza maturata in ambito delle conoscenze informatiche; è necessario inserire il valore numerico;
- Giorni: è disponibile un menu a tendina per selezionare la tipologia di durata (ore, giorni, mesi ed anni);
- Anno: inserire l'anno in cui è stata maturata l'esperienza informatica (inserimento manuale);
- Descrizione: inserire una eventuale descrizione per dettagliare la suddetta esperienza.

A fronte della compilazione effettuata si deve cliccare su "Aggiungi Esperienze" per inserire anche tale esperienza tra le informazioni della sezione "Competenze Digitali".

A fronte della compilazione di tutti i campi di interesse presenti nella pagina, si può cliccare "Salva" per confermare l'inserimento dei dati compilati.

Se invece si decide di eliminare un dato presente nella lista si clicca sull'apposito bottone "Cancella" e tutta la pagina risulterà pulita dai dati precedentemente inseriti.

Se si clicca su "Esci" si torna alla pagina precedente.

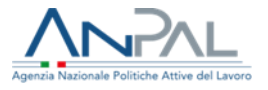

## <span id="page-24-0"></span>1.2.7 Abilitazioni e Patenti

Dopo aver completato l'inserimento dei dati relativi alla sezione "Competenze Digitali" il Cittadino può procedere con la compilazione dei dati relativi alle "Abilitazioni e Patenti".

La pagina che si aprirà conterrà:

- Area dedicata alla lista delle patenti possedute dal Cittadino;
- Area dedicata alla lista degli albi ai quali il Cittadino è iscritto;
- Area dedicata alla lista degli ordini professionali ai quali il Cittadino è iscritto.

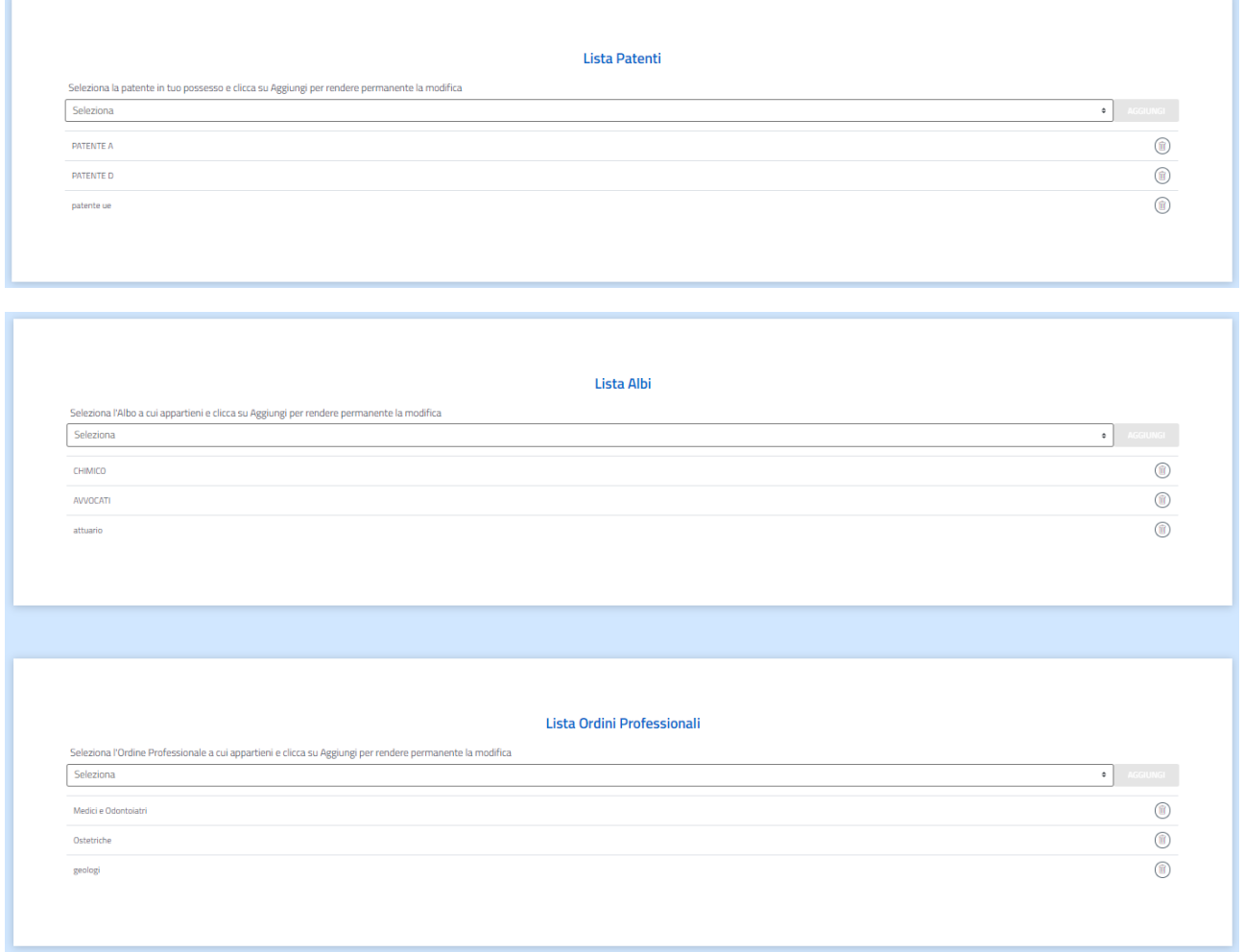

#### **Lista Patenti**

Nel menu a tendina, che contiene tutte le tipologie di patenti disponibili, è possibile selezionare la patente o le patenti possedute e cliccare sul bottone "Aggiungi".

#### **Lista Albi**

Nel menu a tendina, che contiene tutte le tipologie di abilitazioni ed albi disponibili, è possibile selezionare le abilitazioni possedute e/o gli albi ai quali il Cittadino risulta iscritto e cliccare sul bottone "Aggiungi".

#### **Lista Ordini Professionali**

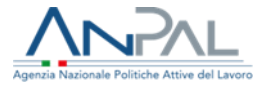

Nel menu a tendina, che contiene tutte le tipologie di ordini professionali disponibili, è possibile selezionare l'ordine o gli ordini ai quali il Cittadino risulta iscritto e cliccare sul bottone "Aggiungi".

Qualora il Cittadino voglia eliminare una o più patenti o iscrizioni ad albi o ordini professionali, dovrà

### cliccare sul bottone  $\overline{\mathbf{u}}$

Se il Cittadino dovesse inserire due volte la stessa voce all'interno delle liste un pop-up gli ricorderà che la voce è già stata presente:

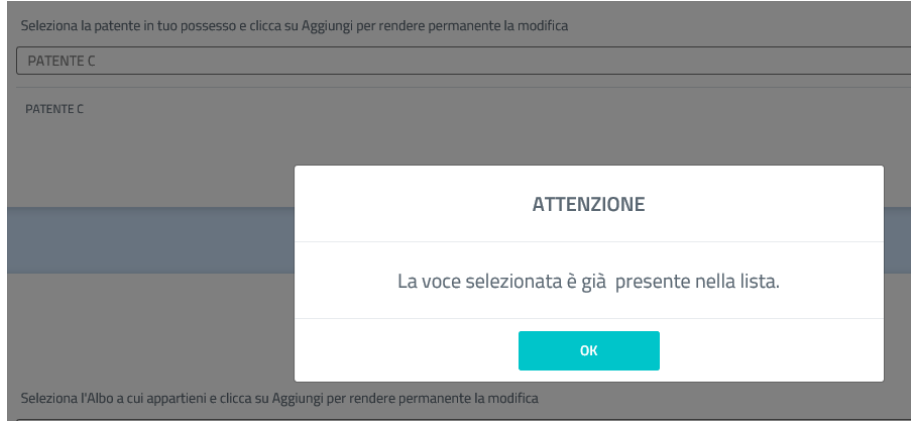

## <span id="page-25-0"></span>1.3 Pubblicazione CV

La pubblicazione del curriculum permette:

- Di rendere visibile il CV del Cittadino da parte di Operatori e Aziende;
- Al Cittadino di ricercare posizioni lavorative a cui candidarsi filtrandole sulla base delle proprie esperienze lavorative e professioni desiderate, mediante l'utilizzo della funzione Trova Lavoro.

La condizione necessaria affinché un Cittadino possa pubblicare il proprio CV, è l'avvenuta compilazione di almeno le sezioni obbligatorie, cioè Informazioni personali, Professioni desiderate ed Esperienze lavorative.

Per aiutare il Cittadino è presente la barra di avanzamento che, durante la compilazione delle varie sezioni, si aggiorna fino a raggiungere il 100 %, ovvero l'avvenuto inserimento di tutte le informazioni obbligatorie. Fino a quando il CV non viene pubblicato, compare la scritta "Non pubblicato", come mostrato di seguito:

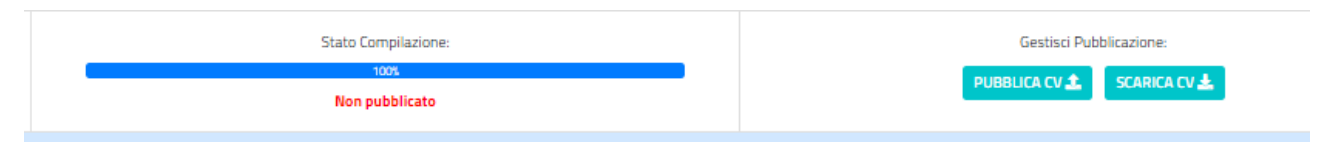

Una volta raggiunto il 100% del completamento del curriculum, si attiva il bottone "Pubblica CV" ed è quindi possibile pubblicare il curriculum. Se si clicca sul bottone compare il seguente pop-up per proporre la pubblicazione dei dati del CV anche al portale EURES per la mobilità professionale in Europa:

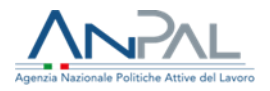

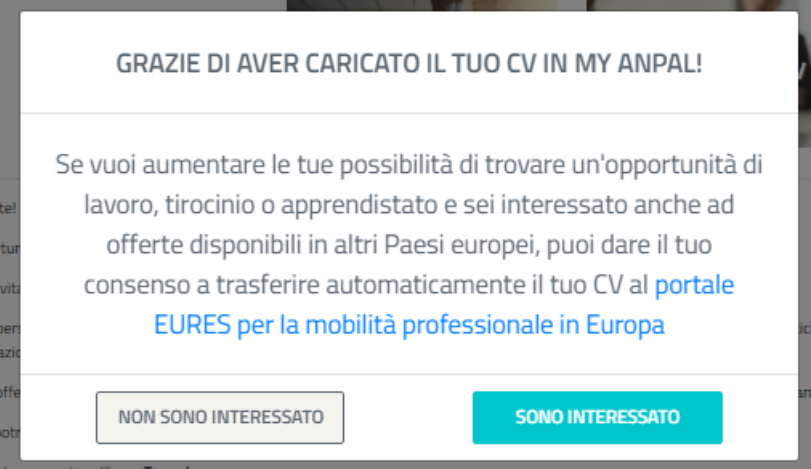

Cliccando "NON SONO INTERESSATO":

 Il curriculum risulterà pubblicato esclusivamente in MyANPAL e comparirà il pop-up informativo di avvenuta pubblicazione con successo:

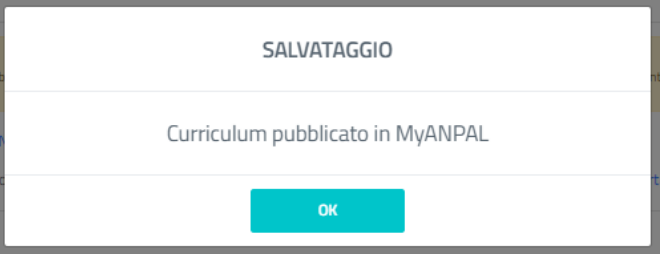

Cliccando OK l'utente viene reindirizzato in Trova Lavoro.

- Sotto la barra dello "Stato compilazione" comparirà la scritta "Pubblicato";
- Il bottone "Pubblica CV" diventa "Non pubblicare CV".

In ogni caso, il Cittadino può decidere di rendere eliminare il CV dalla rete cliccando sul bottone "Non pubblicare CV":

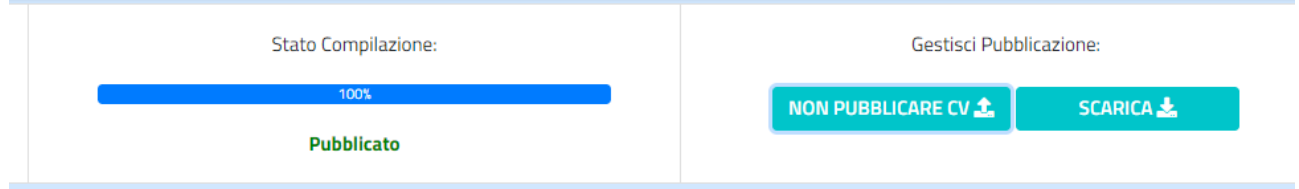

Cliccando tale opzione li CV non è più disponibile ad operatori e aziende, l'applicativo mostrerà il seguente pop-up informativo:

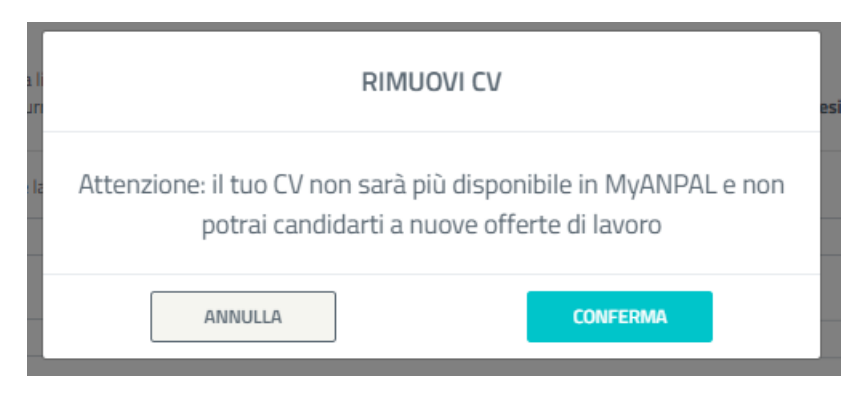

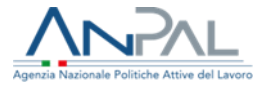

Se l'utente sceglie "Annulla" il CV resta pubblicato, se sceglie "Conferma" il CV viene rimosso dalla lista dei CV disponibili e ricercabili all'interno dell'applicativo.

Cliccando invece "SONO INTERESSATO" all'interno del pop-up EURES l'utente può procedere con la pubblicazione del CV anche verso tale portale, che può visitare cliccando il link in blu presente nel pop-up.

## <span id="page-27-0"></span>1.4 Pubblicazione CV in EURES

Le autorizzazioni alla condivisione dei dati in EURES sono gestite tutte tramite una funzionalità "Consensi EURES", la quale è disabilitata finché il cittadino non clicca il bottone 'PUBBLICA CV'.

Dopo aver cliccato il bottone PUBBLICA CV apparirà il pop-up per prestare interesse alla condivisione in EURES (paragrafo 1.3).

È possibile accedere al portale EURES tramite **link:** <https://ec.europa.eu/eures/public/it/homepage>

Se il Cittadino è interessato si apre automaticamente la sezione CONSENSI EURES, come di seguito:

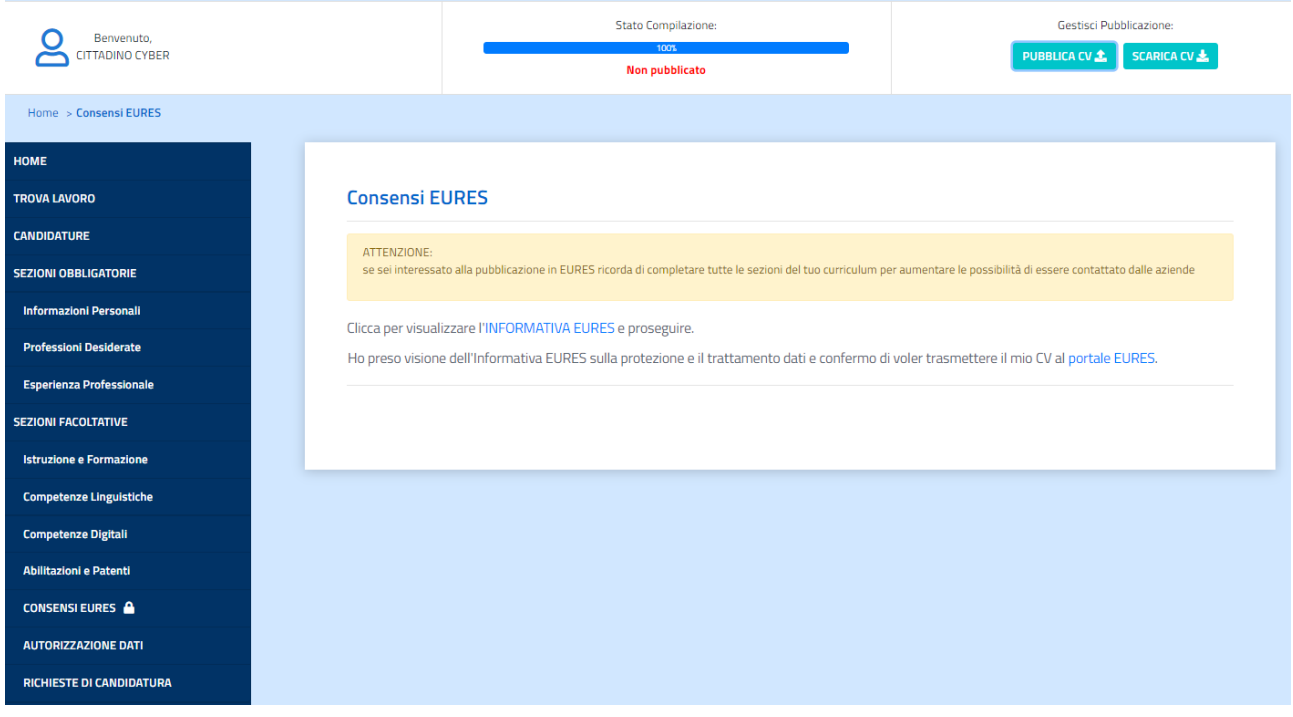

Si invita in ogni caso a completare tutte le sezioni del CV, quelle obbligatorie e facoltative, al fine di trasmettere un curriculum esaustivo al portale europeo.

Prima di procedere con la definizione dei consensi è necessario che l'utente selezioni il link "INFORMATIVA EURES" e legga tale informativa, che si aprirà in un'altra pagina del browser.

Effettuata tale procedura si abiliterà la risposta alla domanda presente all'interno della schermata dei Consensi EURES.

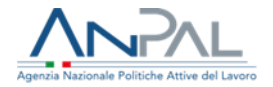

#### **Consensi EURES**

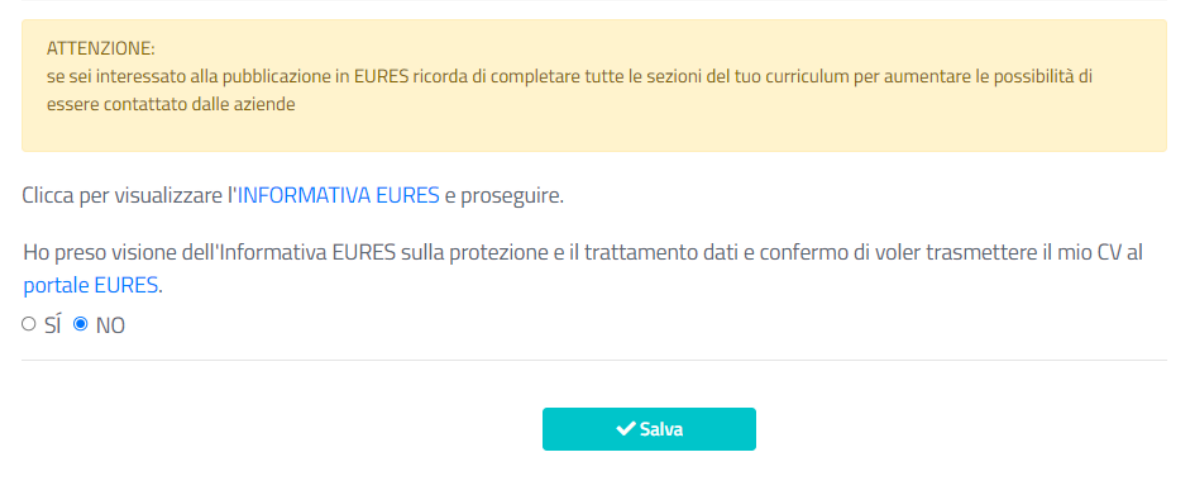

Successivamente è possibile scegliere NO e premere il tasto SALVA, in tal modo i dati del CV saranno trasmessi soltanto ad ANPAL, apparirà un pop-up informativo e l'utente verrà reindirizzato alla sezione Trova Lavoro:

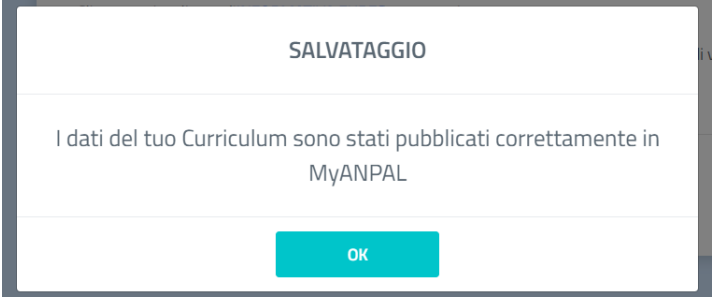

Selezionando invece SI la schermata si espande ed è possibile continuare la compilazione delle sezioni che si apriranno:

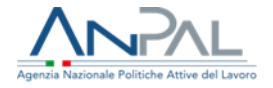

Ho preso visione dell'Informativa EURES sulla protezione e il trattamento dati e confermo di voler trasmettere il mio CV al portale EURES.

 $\bullet$  SÍ  $\circ$  NO

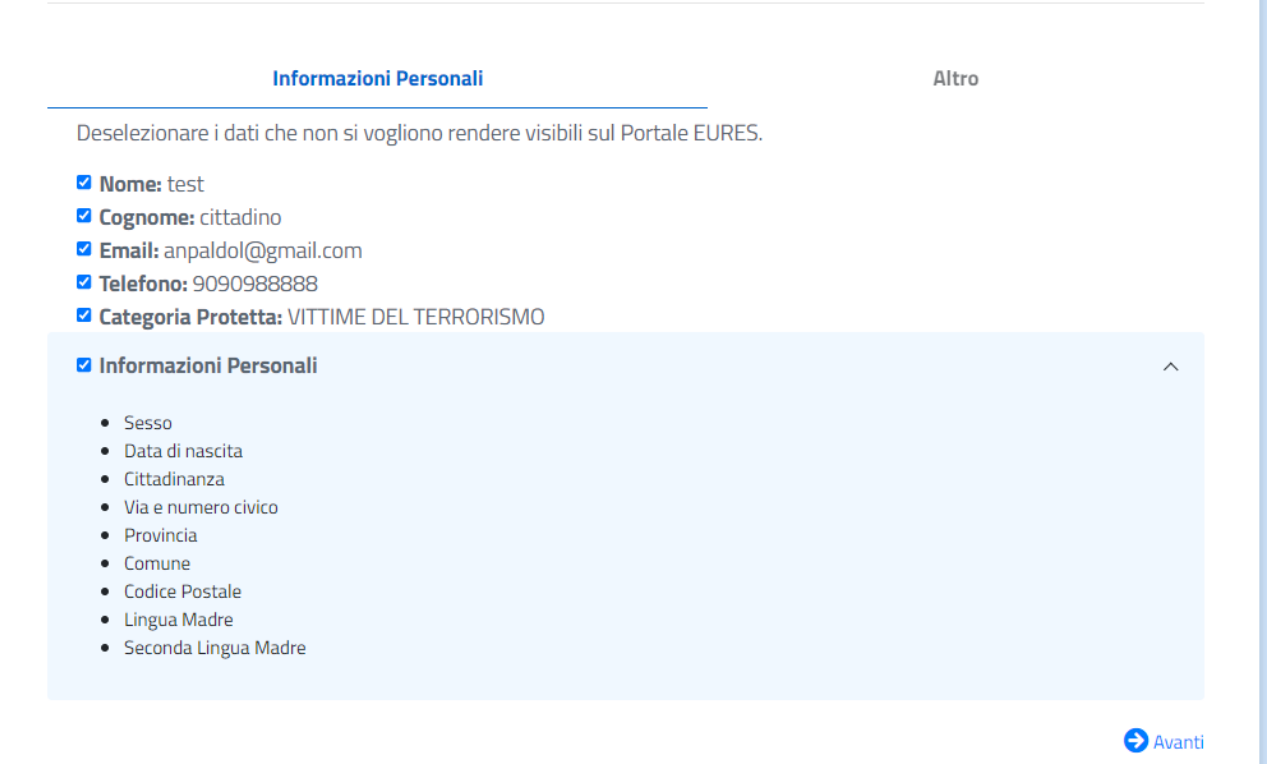

Tutti i dati e sezioni appaiono selezionati, l'utente potrà deselezionare quelli che non vuole trasmettere al portale Europeo.

I dati delle sezioni non saranno visibili ma l'utente potrà espandere la sezione e vedere quali tipologie di dati verranno trasmessi, così da poter scegliere più facilmente se inviare le informazioni oppure no.

Selezionando "ALTRO" oppure la freccetta "AVANTI", si può operare la scelta sulle restanti voci del curriculum e cliccare SALVA, come di seguito:

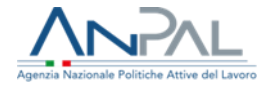

Ho preso visione dell'Informativa EURES sulla protezione e il trattamento dati e confermo di voler trasmettere il mio CV al portale EURES.

 $\circ$  SÍ  $\circ$  NO

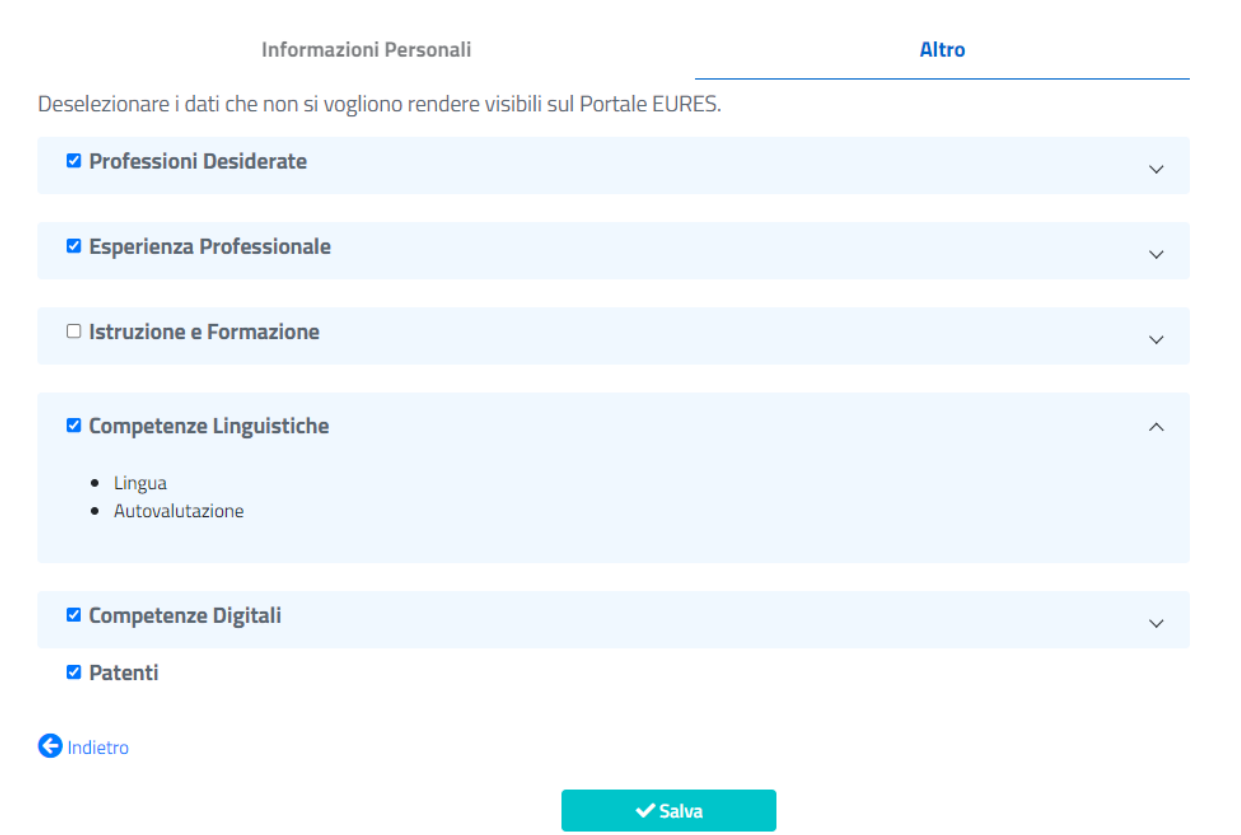

L'utente può anche modificare la sezione precedente cliccando su "indietro".

Dopo aver salvato le selezioni apportate l'applicazione mostrerà un pop-up per informare l'utente della pubblicazione avvenuta con successo:

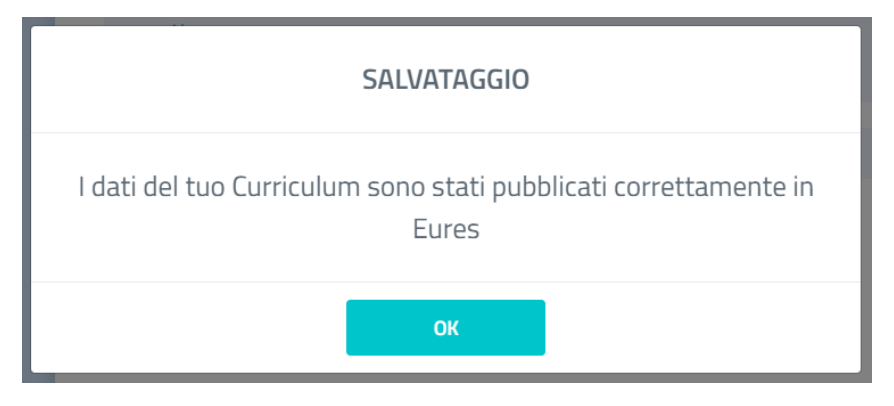

L'utente cliccherà il tasto OK e verrà reindirizzato alla sezione Trova Lavoro.

## <span id="page-30-0"></span>1.5 Modifica CV

Ogni qualvolta il Cittadino, già autenticato, accede all'applicazione web troverà disponibile il proprio CV nell'ultima versione salvata e potrà modificare le informazioni precedentemente inserite.

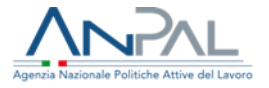

Per effettuare tale attività, il Cittadino dovrà scegliere dal menu a sinistra la sezione che contiene le informazioni che vuole modificare.

Completate le modifiche, basta effettuare il salvataggio ed il CV risulterà aggiornato.

#### **Modifiche ai consensi EURES**

Il cittadino può apportare modifiche anche alla sezione CONSENSI EURES; entrando infatti nella sezione ed effettuando il procedimento descritto al paragrafo 1.4 può modificare i consensi precedentemente rilasciati all'ultima pubblicazione del CV, come di seguito:

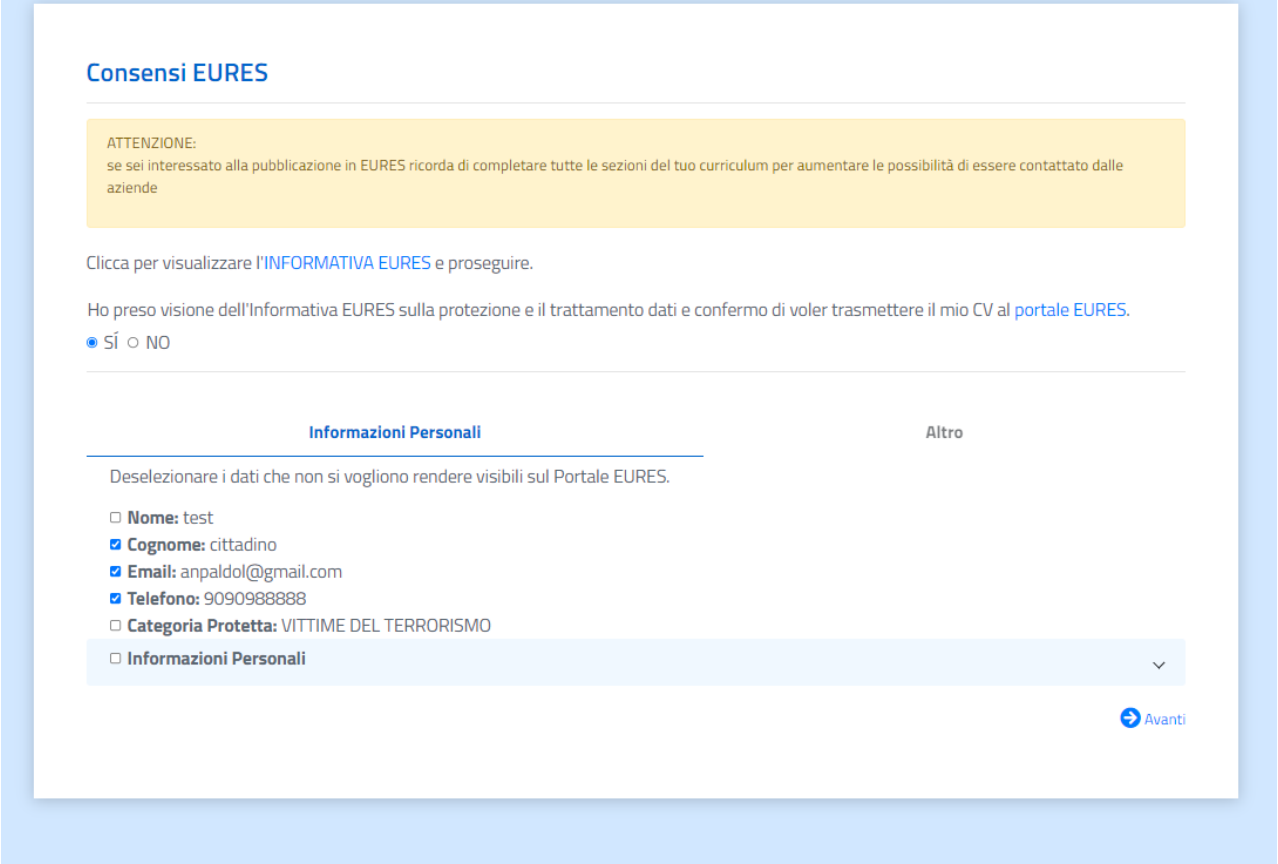

Le modifiche apportate saranno disponibili in EURES a partire dal giorno successivo e saranno visibili nella sezione CONSENSI EURES.

#### **Eliminazione CV da EURES**

Il CV potrà essere anche eliminato da EURES entro il giorno successivo entrando nella sezione CONSENSI EURES e selezionando la scelta "NO", come di seguito:

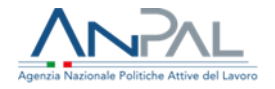

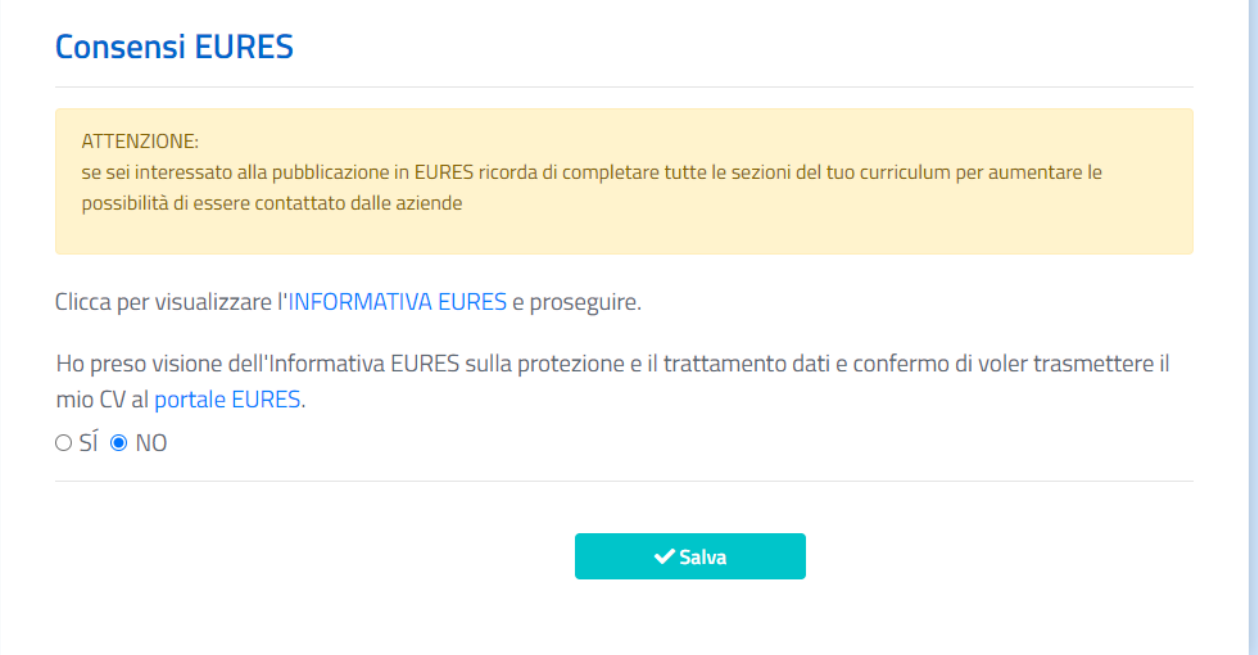

L'utente cliccherà "salva" e il CV sarà aggiornato e pubblicato soltanto in MyANPAL.

Apparirà un pop-up informativo e l'utente, dopo aver cliccato "OK", verrà reindirizzato alla sezione Trova Lavoro:

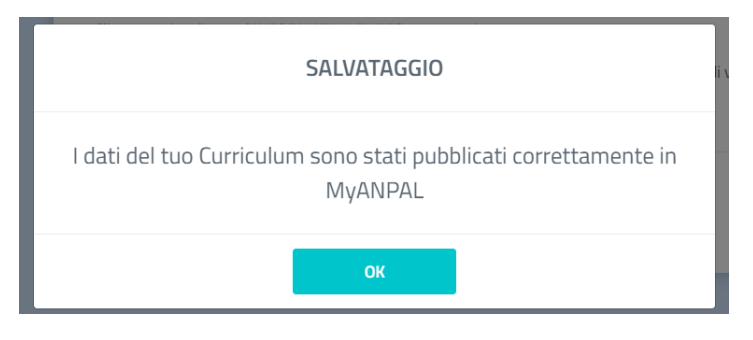

### <span id="page-32-0"></span>1.6 Richieste di Candidatura

In questa sezione il Cittadino visualizza le "richieste di candidatura" ricevute dalle aziende che hanno visualizzato il suo curriculum e sono interessate a proporgli un'offerta di lavoro.

Il Cittadino può candidarsi direttamente alla specifica offerta di lavoro proposta cliccando l'azione  $\mathbb{Q}$ . Attraverso tale azione si apriranno i dettagli dell'offerta di lavoro e sarà possibile cliccare il bottone "candidati".

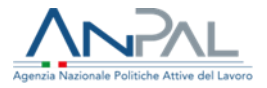

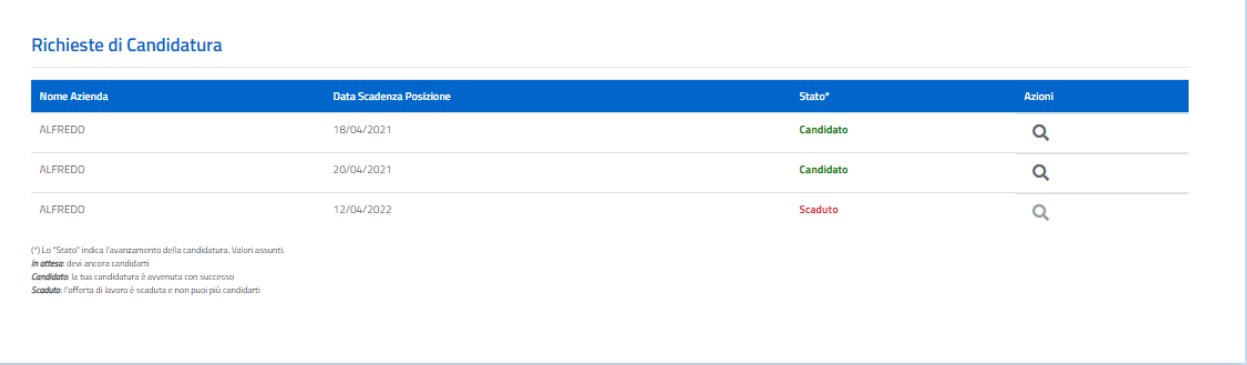

Se la candidatura è avvenuta con successo lo stato passa da "In Attesa" a "Candidato".

Lo stato entra in "Scaduto" quando la posizione aperta viene eliminata dall'azienda, scade o in ogni caso trascorsi 90 giorni dalla richiesta di candidatura.

## <span id="page-33-0"></span>1.7 Autorizzazione Dati

In questa sezione il Cittadino visualizza le richieste di autorizzazione alla visualizzazione dei dati personali di contatto. Queste sono ricevute dalle aziende che hanno visualizzato il curriculum del Cittadino e sono interessate a contattarlo.

Questo può accettare o rifiutare l'autorizzazione alla visualizzazione di tali dati.

La funzionalità è stata sostituita dalla nuova "Richieste di Candidatura" e resterà attiva al solo scopo di tener traccia delle richieste di autorizzazione dati inviate precedentemente. In tal modo il Cittadino può inviare il

consenso alla visualizzazione dei dati attraverso l'azione  $\boxtimes$ .

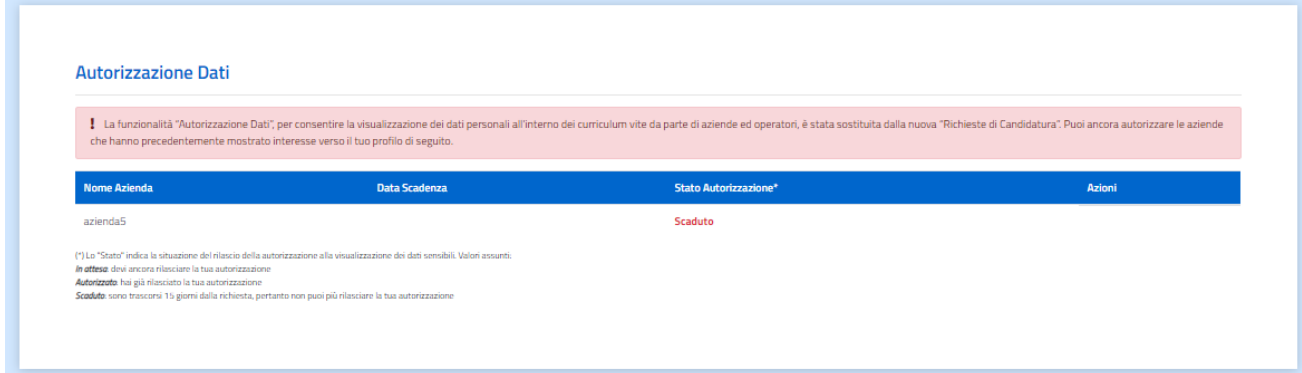

### <span id="page-33-1"></span>1.8 Trova Lavoro

Tramite la funzione Trova Lavoro il Cittadino può ricercare una posizione lavorativa a cui candidarsi.

Accedendo a tale funzione dal menu a sinistra, appare la schermata di ricerca per le Offerte di Lavoro, la quale consente:

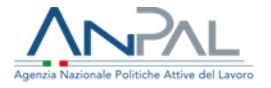

- La ricerca **libera** delle offerte di lavoro presenti in DOL, basata esclusivamente sui criteri di ricerca a disposizione dell'utente nella schermata;
- La ricerca **vincolata** alle Professioni Desiderate ed Esperienze Professionali (se è stato precedentemente pubblicato il CV). L'utente può cliccare il tasto "cerca" e l'applicativo restituirà le offerte di lavoro inerenti alle professioni indicate in tali sezioni;
- La ricerca mista, se il Cittadino ha pubblicato il CV e usa i criteri di ricerca a sua disposizione. In tal caso il motore di ricerca estrae i risultati sulla base di:
	- o Professioni Desiderate ed Esperienze Professionali del CV;
	- o Criteri di ricerca del Form.

La schermata di ricerca è la seguente:

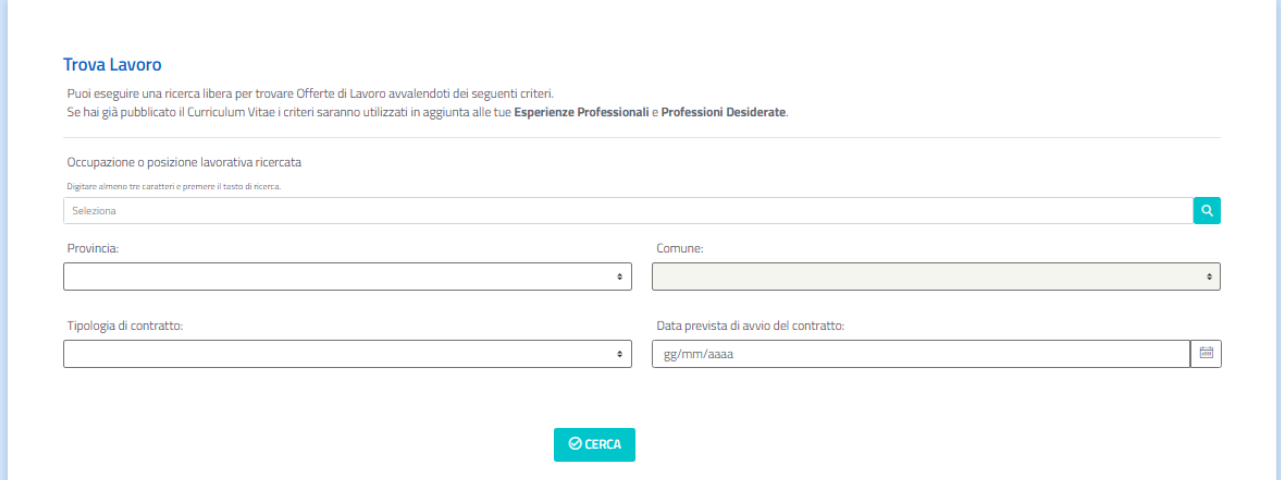

I criteri a disposizione per la ricerca sono:

- Occupazione o posizione lavorativa ricercata: per selezionare la posizione lavorativa desiderata è disponibile un menu a tendina dove inserendo i primi tre caratteri e cliccando sulla lente d'ingrandimento, a fronte di auto compilazione, risulteranno tutti i valori presenti nella lista che contengono i caratteri inseriti;
- Provincia: Provincia relativa alla località della posizione lavorativa (selezione mediante menu a tendina);
- Comune: Comune relativo alla località della posizione lavorativa (selezione mediante menu a tendina);
- Tipologia Contratto: per inserire l'informazione relativa alla tipologia di contratto è disponibile un menu a tendina dove è possibile selezionare la voce di interesse;
- Data prevista di avvio del contratto: è possibile inserire la data prevista per l'avvio del nuovo contratto relativo alla posizione lavorativa ricercata.

In ogni caso, è sempre possibile dopo aver pubblicato il curriculum, cliccando semplicemente sul bottone "Cerca", ricercare le posizioni aperte coerenti con le informazioni inserite nelle sezioni "Professioni Desiderate" ed "Esperienze Professionali" del Cittadino.

L'esito della ricerca sarà mostrato come di seguito:

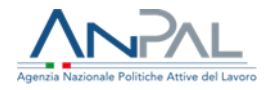

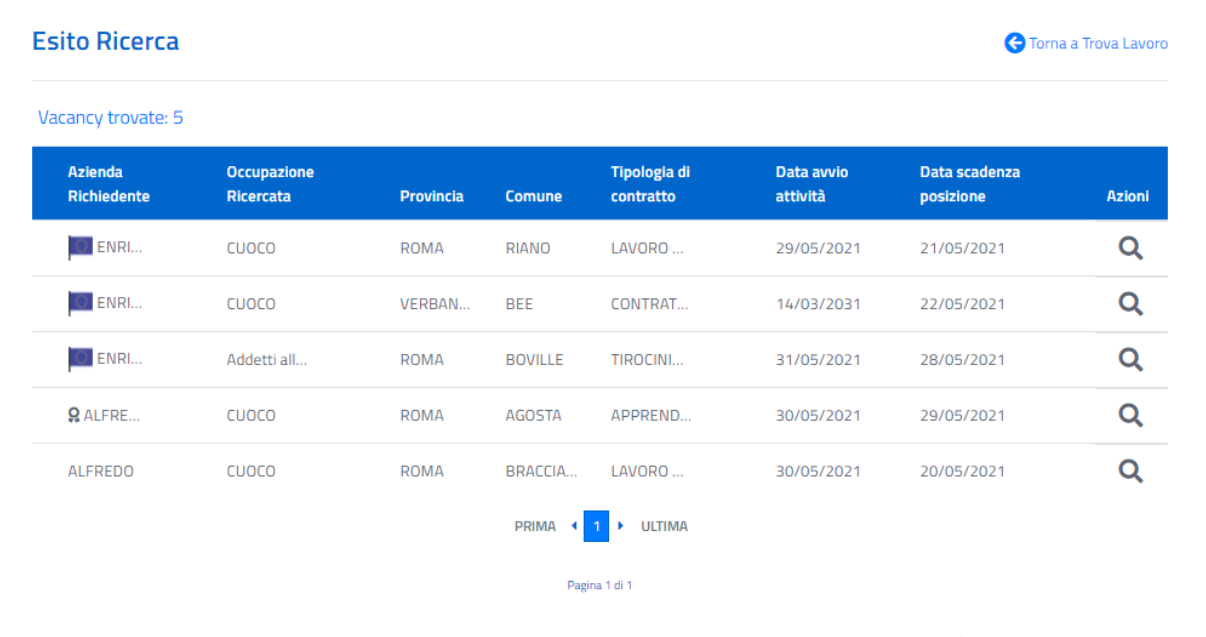

Le posizioni aperte inserite dall'EURES Advisor sono contrassegnate da un'icona  $\overline{F}$  e sono certificate EURES. Invece le posizioni aperte pubblicate in EURES da operatori e aziende senza la certificazione sono

contrassegnate dall'icona  $\bullet$ , al contrario, le posizioni pubblicate esclusivamente in DOL non sono contrassegnate da icone.

Per visualizzare una posizione aperta il Cittadino può cliccare sulla lente di ingrandimento posta sulla destra; così facendo apparirà la seguente schermata di dettaglio:

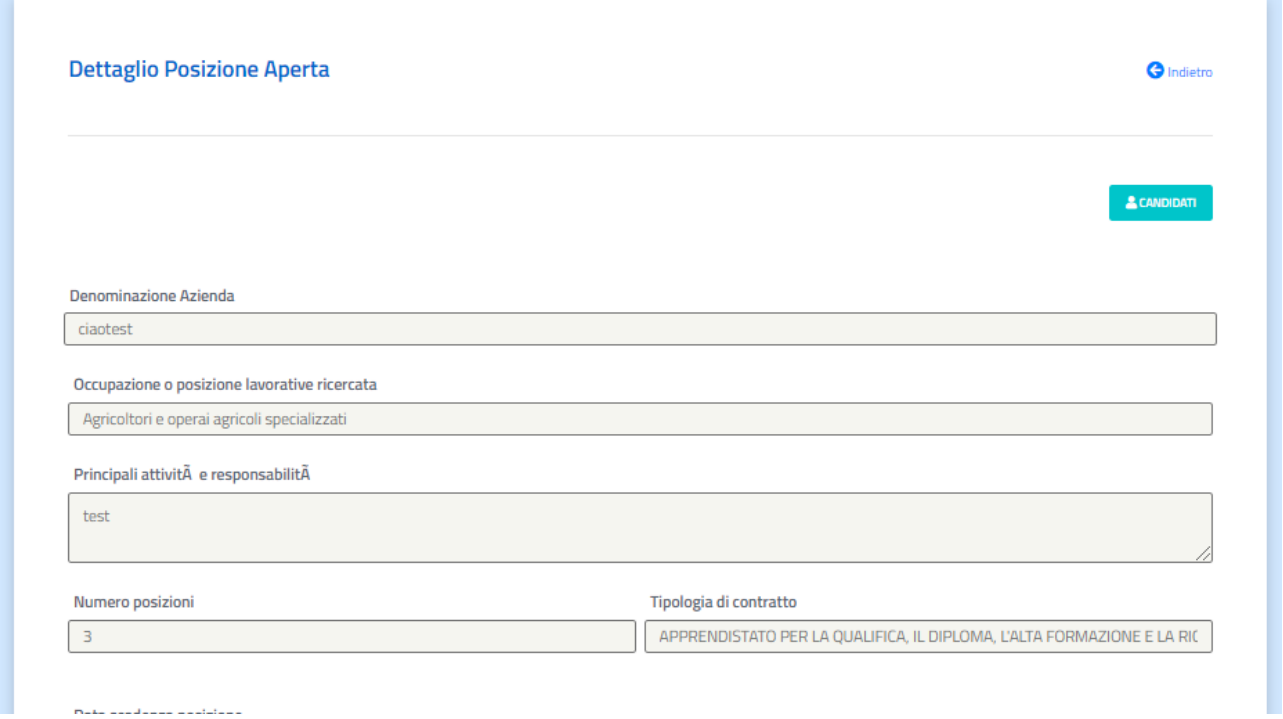

**Invio candidatura:**

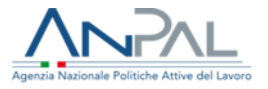

Se il Cittadino ritiene che la posizione sia in linea con il candidato, può candidare il Cittadino cliccando sul bottone "Candidati" posto in alto a destra. In tal modo la candidatura apparirà nell'elenco delle candidature poste all'interno della funzionalità Candidature (paragrafo 1.9).

Il cittadino potrà distinguere le posizioni aperte alle quali si è già candidato nella lista dei risultati attraverso un'icona esplicativa, come di seguito:

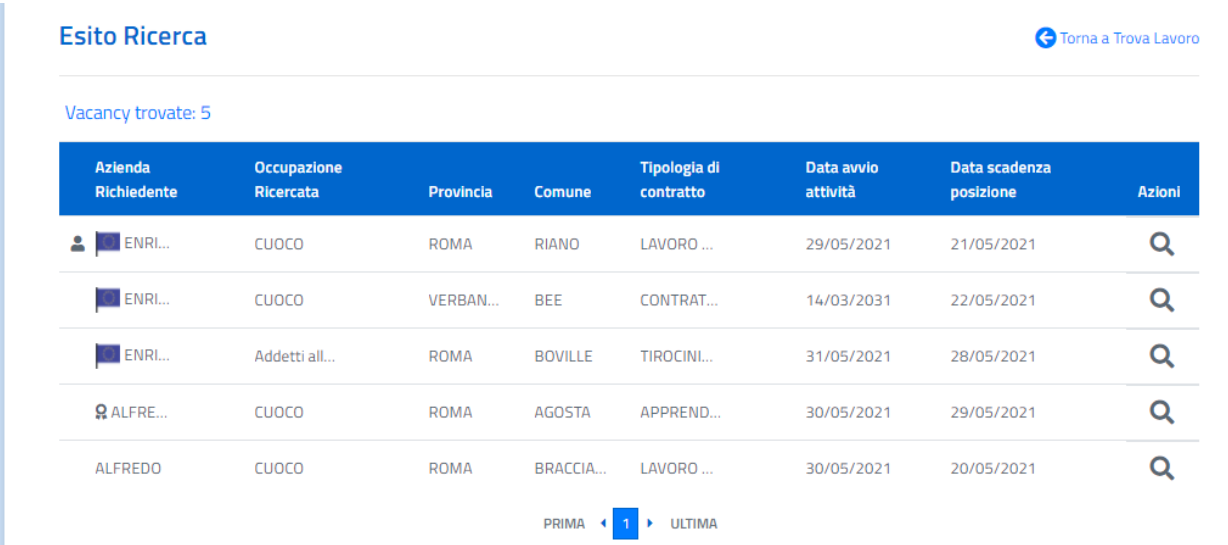

La candidatura è però vincolata all'avvenuta pubblicazione del CV.

Se il CV non è stato pubblicato un pop-up ricorderà all'utente di farlo e impedirà la candidatura, come di seguito:

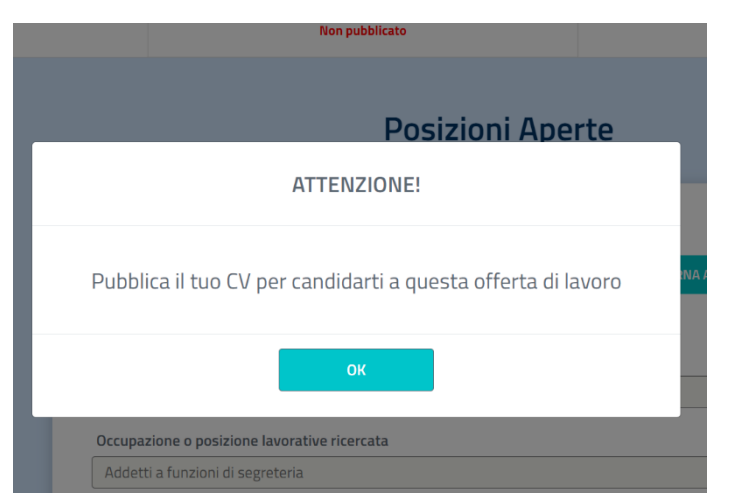

Se il Cittadino ha pubblicato il CV può candidarsi cliccando sul bottone "Candidati" posto in alto a destra.

## <span id="page-36-0"></span>1.9 Candidature

La candidatura effettuata apparirà nell'elenco delle candidature poste nella sezione Candidature:

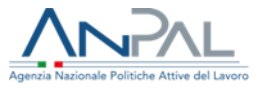

### Candidature

In questa sezione potrai gestire le tue candidature alle Posizioni Aperte

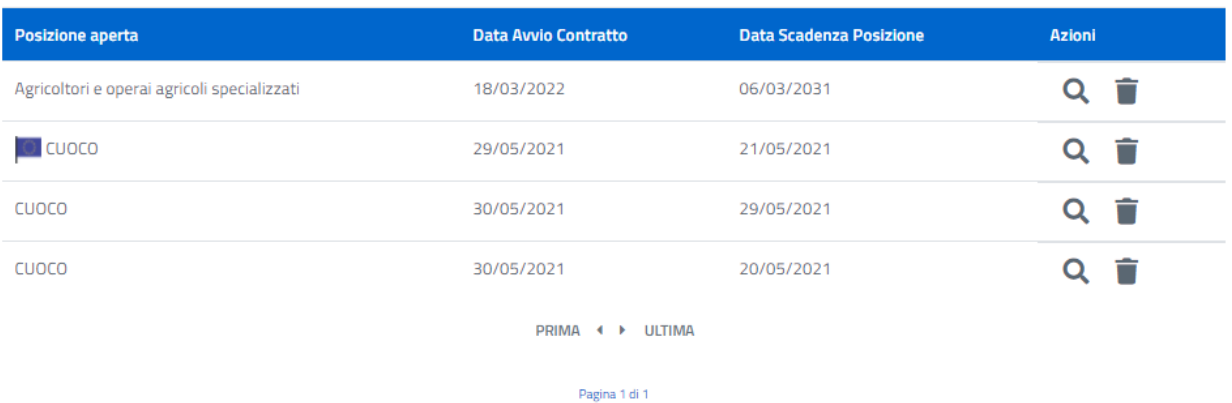

Da qui l'utente può:

- Visualizzare la Job Vacancy alla quale si è candidato $\mathbb{Q}_;$
- **Eliminare la sua candidatura**  $\overline{\mathbf{m}}$ .